# MINSLTA

#### The essentials of imaging

www.minoltaeurope.com

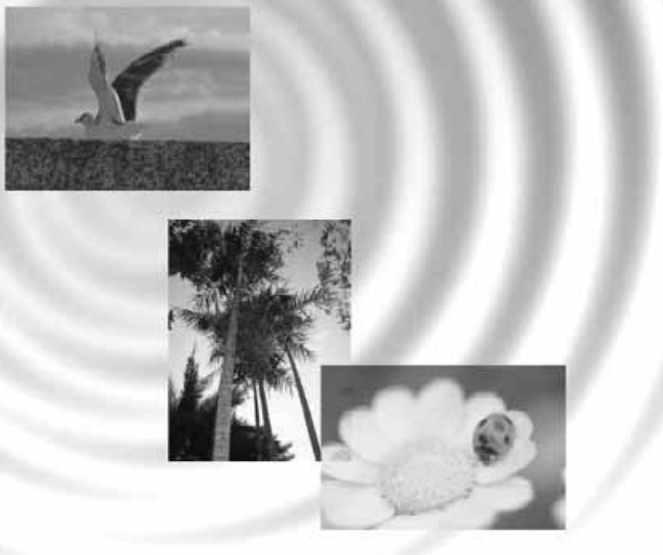

# DIMAGE<sup>®</sup>Image Viewer Utility

9224-2776-25 H-A112 NL GEBRUIKSAANWIJZING

#### VOORDAT U BEGINT

Lees voordat u de DiMAGE Image Viewer Utility software installeert het hoofdstuk over data-overdracht ("Overspeelstand") in de gebruiksaanwijzing van de camera. Daar wordt beschreven hoe u camera en computer via de meegeleverde USB-kabel met elkaar verbindt. Gebruikers met Windows 98/98SE of Mac OS 8.6 moeten driver-software installeren voordat ze de camera op de computer aansluiten.Beeldinformatie kan ook worden gedownload met een kaartlezer. Bij de voorbeelden in deze camera is ervan uitgegaan dat de camera met een USB-kabel met de computer verbonden is, zoals beschreven in de camera-gebruiksaanwijzing.

Deze gebruiksaanwijzing geeft geen instructies voor de standaard handelingen van het gebruik van personal computers, of voor de standaard handelingen voor het gebruik van Windows en Macintosh besturingssystemen; kijk daarvoor in de gebruiksaanwijzing van uw computer.

Voor de voorbeelden in deze gebruiksaanwijzing is Windows software gebruikt. De weergave op uw scherm kan afwijken van de voorbeelden wanneer u met Macintosh of andere Windows besturingssystemen werkt.

Alles in het werk gesteld om de juistheid van de informatie in deze gebruiksaanwijzing te verzekeren. Hebt u vragen, neem dan contact op met Minolta. Minolta is niet aansprakelijk voor verlies of schade die voortkomt uit het gebruik van deze software.

Deze gebruiksaanwijzing mag niet worden gekopieerd, noch in haar geheel, noch in delen, zonder voorafgaande toestemming van Minolta Co., Ltd.

#### **INHOUD**

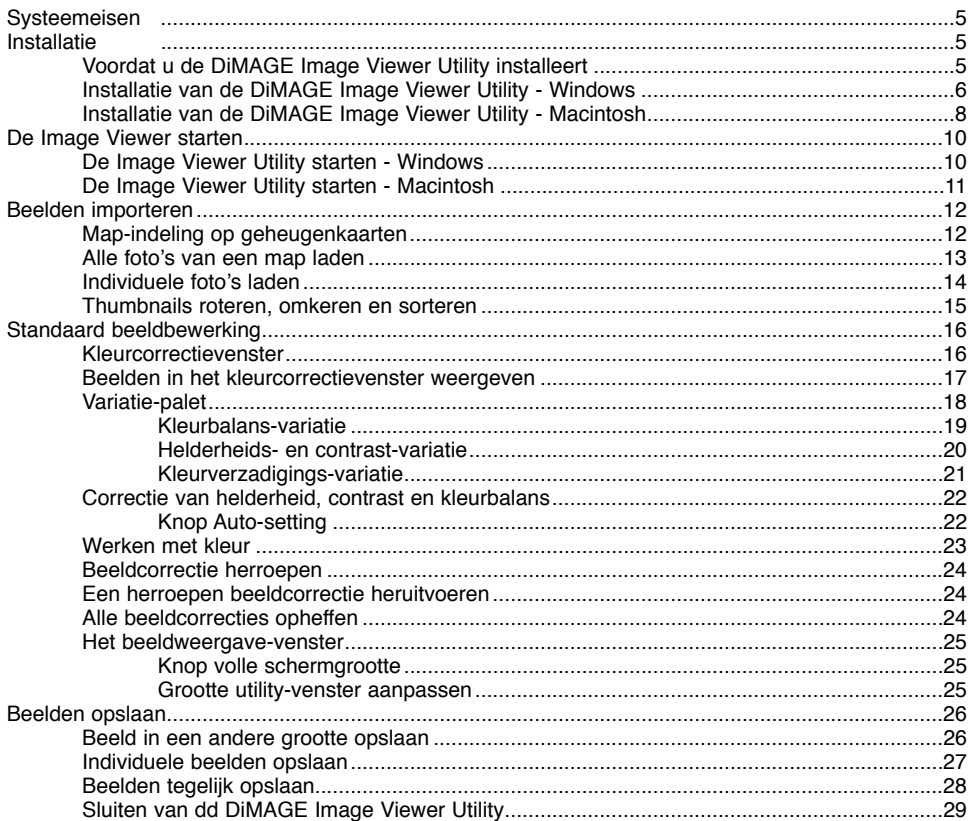

#### **INHOUD**

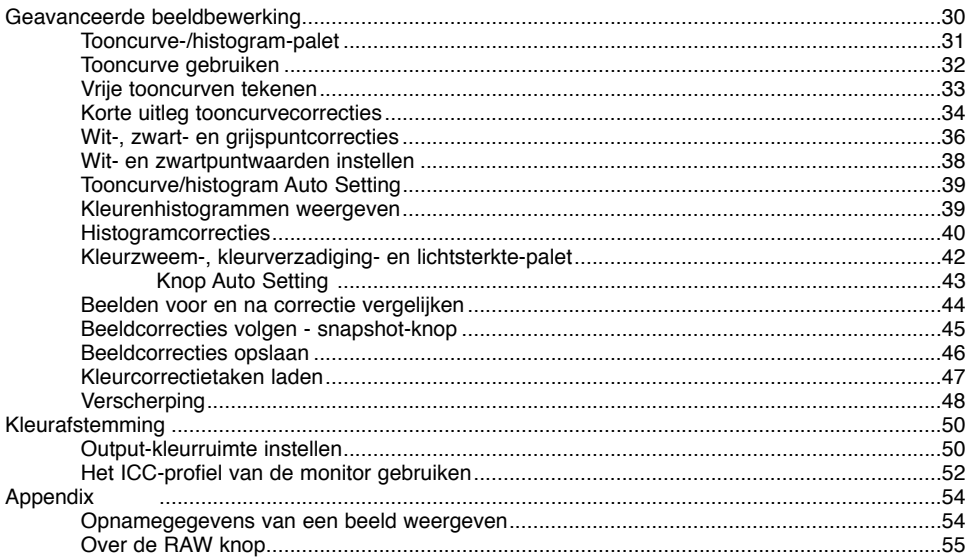

<span id="page-4-0"></span>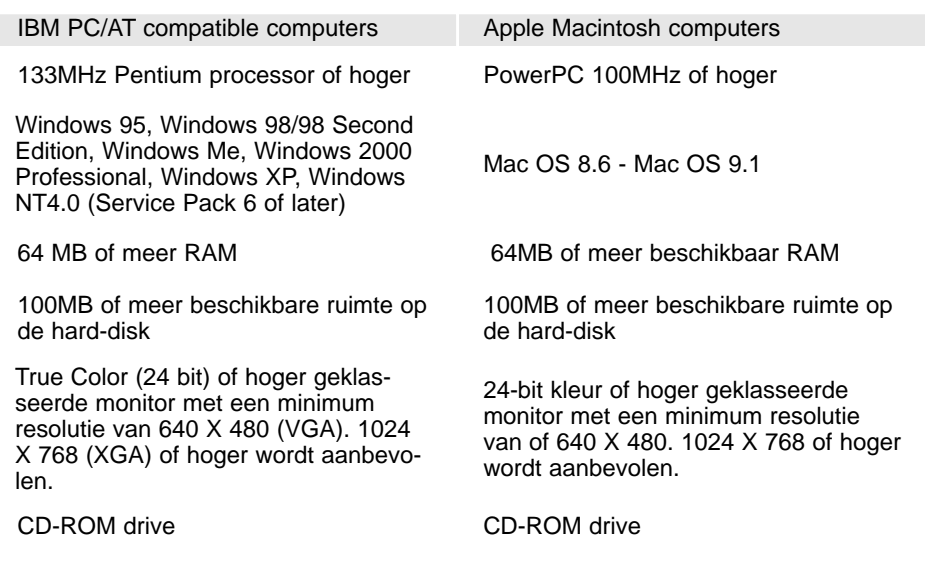

#### Voordat u de DiMAGE Image Viewer Utility installeert

RAM-gestationeerde programma's zoals antivirus- of installatie-bewakende programma's kunnen de installatie verstoren. Verwijder deze programma's of schakel ze uit voordat u de DiMAGE Image Viewer Utility installeert. Herinstalleer de software daarna weer of schakel de software daarna weer in.

#### <span id="page-5-0"></span>De DiMAGE Image Viewer Utility installeren - Windows

In onderstaand voorbeeld is de harde schijf drive C, en de CD-ROM drive is drive D. De letters die de drives aanduiden kunnen per computer verschillen. Bij Windows 2000, NT4.0 of XP moet de software via de beheerder (administrator) worden geïnstalleerd.

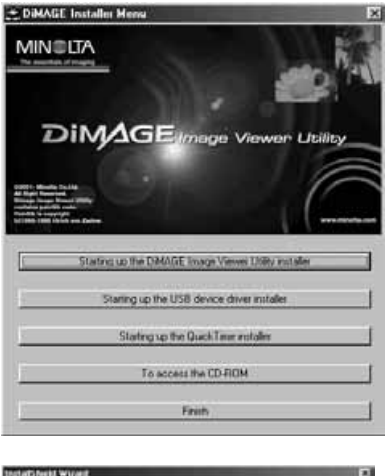

Zet de computer aan om Windows te starten.

Plaats de DiMAGE Software CD-ROM in de CD-ROM drive.

• Het venster van de DiMAGE Image Viewer Utility Installer wordt automatisch geopend.

Klik op de knop "Starting up the DiMAGE Image Viewer Utility installer" om de installatie te starten.

Het welkomstvenster wordt geopend. Klik op "Next>" om verder te gaan.

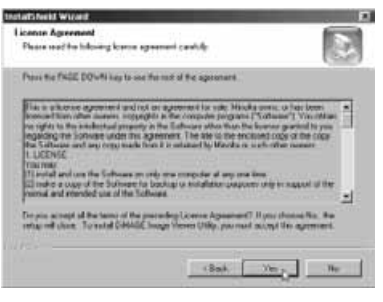

De software-overeenkomst verschijnt. Gaat u ermee akkoord, klik dan op "Yes" om de installatie te vervolgen.

• Lees de totale overeenkomst goed door voordat u verder gaat. Gaat u niet akkoord met de overeenkomst, klik dan op "No". De installatieprocedure wordt dan beëindigd.

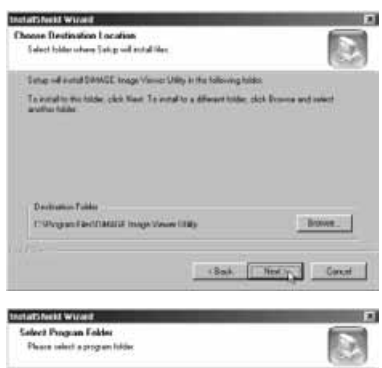

Synap refl add program lister to the Program Falder listed bot<br>Award, or select only than the losting follows list. Class from

Program Folders<br>Al Anne de Torrano — del 19

Wilt u de software op de standaardlocatie installeren - C:\Program Files\DiMAGE Image Viewer Utility, klik dan op "Next >."

• Wilt u de software op een andere locatie installeren, klik dan op de browse-knop (bladeren) om het mapselectievenster te openen. Specificeer de directory waarin u de software wilt installeren.

De naam van de standaard programmamap verschijnt. Wilt u de software-iconen hier installeren, klik dan op "Next>." De installatie begint.

• Wilt u de software-iconen op een andere locatie opslaan, selecteer dan een van de mappen uit de lijst met bestaande mappen eronder. Klik op "Next>" om de installatie te starten.

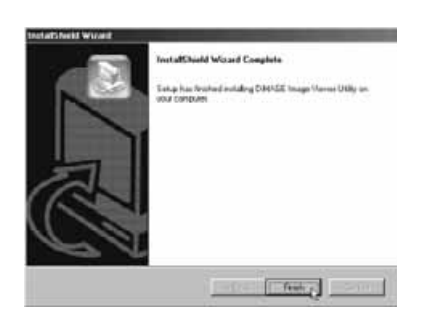

Clark Hertzy, Const

Wanneer de software-installatie is voltooid, verschijnt er een melding. Klik op "Finish."

• Het venster van de DiMAGE Image Viewer Utility installer verschijnt. Klik op "Finish" om het venster te sluiten.

## <span id="page-7-0"></span>De DiMAGE Image Viewer Utility installeren - Macintosh

Zet de computer aan om het besturingssysteem op te starten.

Plaats de DiMAGE Software CD-ROM in de CD-ROM drive als het bureaublad is verschenen.

• De inhoud van de CD-ROM verschijnt automatisch. Gebeurt dat niet, klik dan op de icoon van de CD-ROM om hem te openen.

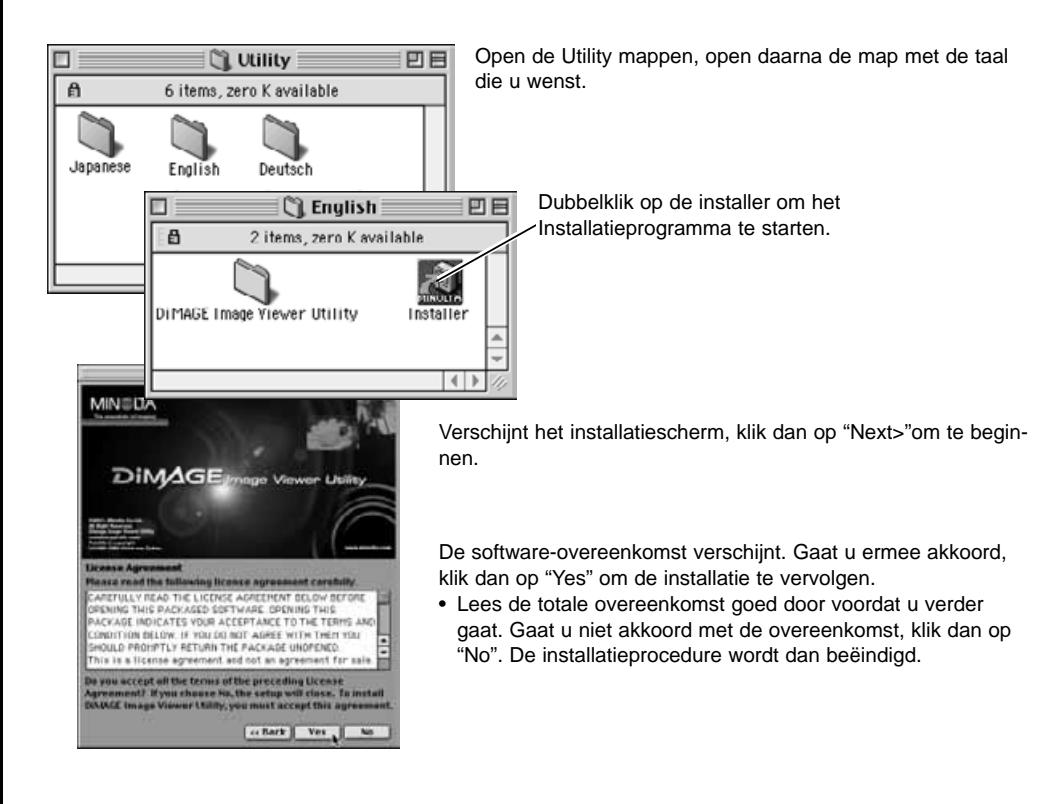

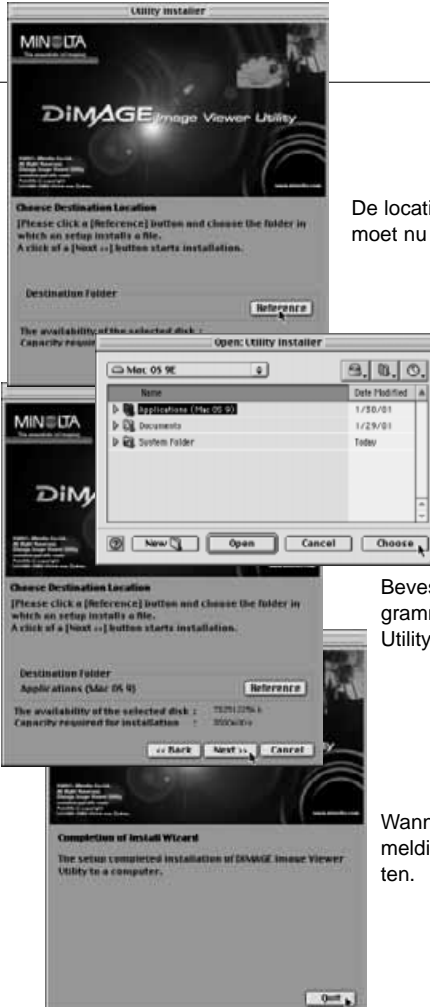

De locatie van de DiMAGE Image Viewer Utility bestanden moet nu worden opgegeven. Klik op de Reference-knop.

> Selecteer met het map-dialoogvenster de locatie waar de software moet worden geïnstalleerd. Klik op "Choose" (kiezen).

Bevestig de locatie op het scherm van het installatieprogramma. Klik op "Next >>" om de DiMAGE Image Viewer Utility te installeren.

Wanneer de software-installatie is voltooid, verschijnt er een melding. Klik op "Quit" om het installatieprogramma te verlaten.

#### <span id="page-9-0"></span>De Image Viewer Utility starten - Windows

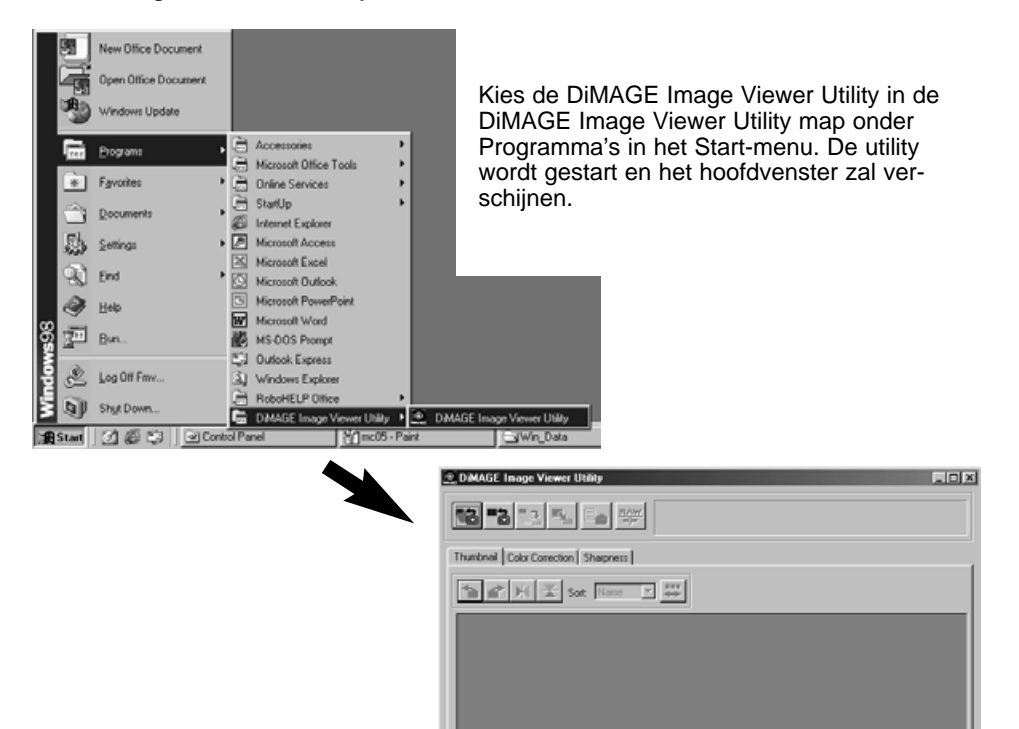

#### <span id="page-10-0"></span>De Image Viewer Utility starten - Macintosh

Op de DiMAGE Image Viewer Utility map. Dubbelklik op de DiMAGE Image Viewer Utility icoon om het programma te starten. Het hoofdvenster zal verschijnen.

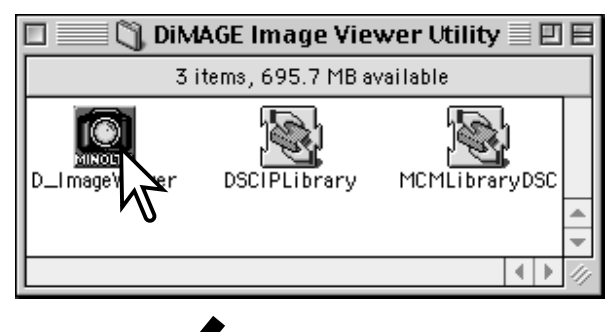

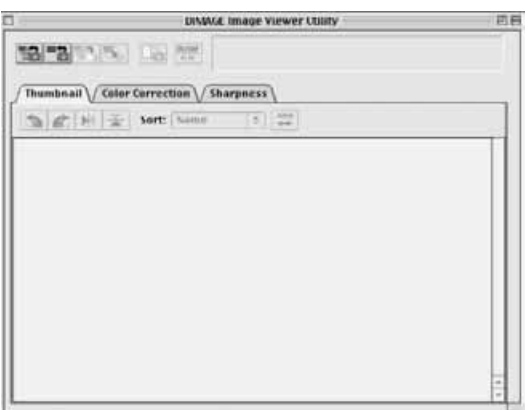

#### <span id="page-11-0"></span>Map-indeling op geheugenkaarten

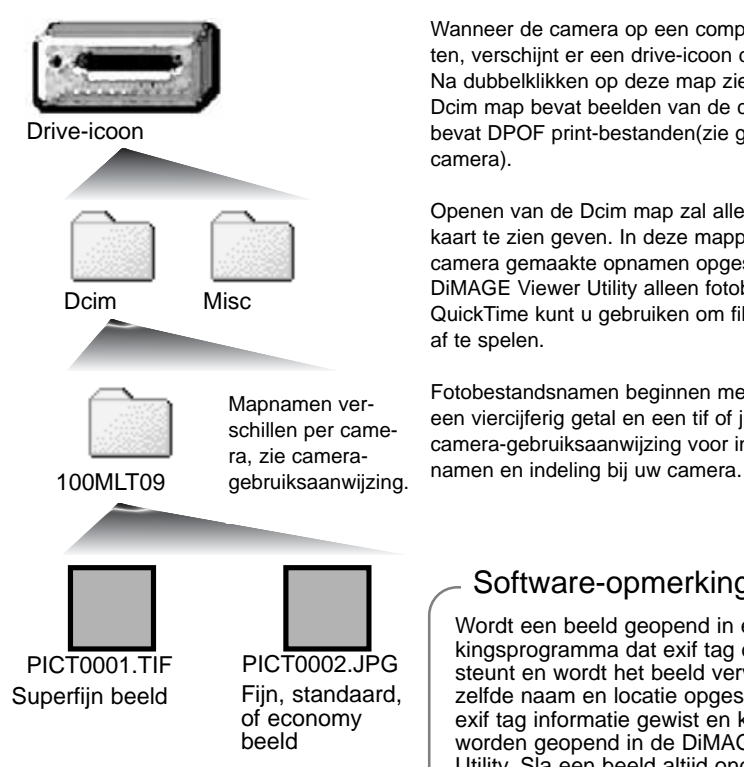

Wanneer de camera op een computer wordt aangesloten, verschijnt er een drive-icoon die de camera voorstelt. Na dubbelklikken op deze map ziet u twee mappen; de Dcim map bevat beelden van de camera, de misc. map bevat DPOF print-bestanden(zie gebruiksaanwijzing camera).

Openen van de Dcim map zal alle beeldmappen op de kaart te zien geven. In deze mappen worden de met de camera gemaakte opnamen opgeslagen. U kunt met de DiMAGE Viewer Utility alleen fotobestanden openen. QuickTime kunt u gebruiken om films en audio-opnamen af te spelen.

Fotobestandsnamen beginnen met "PICT," gevolgd door een viercijferig getal en een tif of jpg extensie. Kijk in de camera-gebruiksaanwijzing voor informatie over de map-

#### Software-opmerkingen

Wordt een beeld geopend in een beeldbewerkingsprogramma dat exif tag data niet ondersteunt en wordt het beeld vervolgens onder dezelfde naam en locatie opgeslagen, dan wordt de exif tag informatie gewist en kan het beeld niet worden geopend in de DiMAGE Image Viewer Utility. Sla een beeld altijd onder een andere naam op om de exif tag data te behouden.

### <span id="page-12-0"></span>Alle foto's van een map laden

Controleer of de camera op de computer aangesloten is en of er een geheugenkaart in zit.

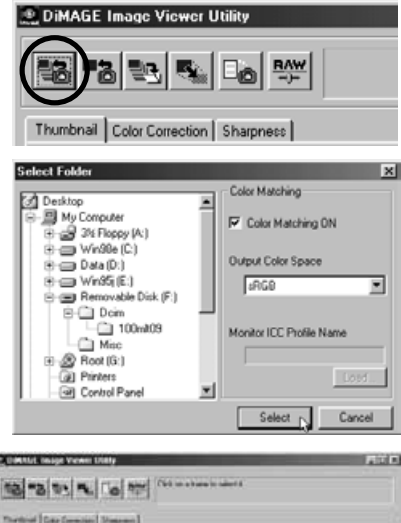

Klik op de knop voor het laden van alle beelden in het hoofdvenster.

Het mapselectievenster van het besturingssysteem verschijnt. Selecteer de map waar de beelden zijn opgeslagen. Klik op de selectieknop om alle JPEG en TIFF bestanden in de map te laden.

- De kleurafstemmingsfunctie kan in dit venster worden geactiveerd. Kijk op blz. 50 voor meer informatie.
- Mapnamen verschillen per camera, zie de cameragebruiksaanwijzing.

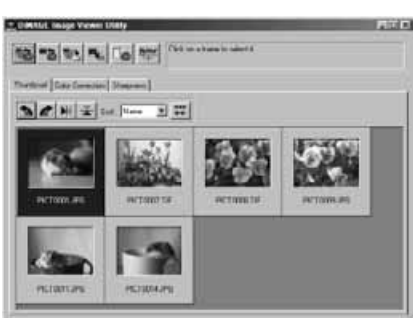

De thumbnails (miniatuurafbeeldingen) van de foto's in de gekozen map worden weergegeven.

• Bevat de map een groot aantal beelden, dan kunt u de maat van het weergaveveld aanpassen, door met de rechter benedenhoek van het venster te klikken en te slepen; met de schuifbalk kunt u langs de thumbnails scrollen.

#### <span id="page-13-0"></span>Individuele foto's laden

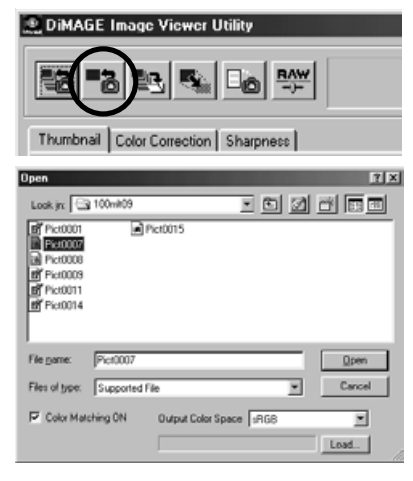

Klik op de laad-knop in het hoofdvenster

Gebruik het "open"-dialoogvenster om het gewenste beeldbestand te localiseren. Klik op "open" om het beeld en de thumbnail te laden.

- De kleurafstemmingsfunctie kan in dit venster worden geactiveerd. Kijk op blz. 50 voor meer informatie.
- Mapnamen verschillen per camera, zie de cameragebruiksaanwijzing.

# Thumbnails wissen

#### \* USANd near Vewer USA  $2000 - 1$ 10 3 3 4 10 m Thirdine [Day Dewales] Stepson] 5 2 H 王 u. New 日開 **ACTION TE PIGERITGPS** PERMIT

Klik op de thumbnail die u wilt wissen; het kader rond de geselecteerde thumbnail wordt donker.

Druk op wisknop (delete) op het toetsenbord om de thumbnail te verwijderen.

• Uitsluitend het thumbnail-beeld wordt uit het weergaveveld gewist. Het oorspronkelijke beeldbestand wordt niet aangetast en kan opnieuw in de beeldviewer worden geladen.

#### <span id="page-14-0"></span>Thumbnails roteren, omkeren en sorteren

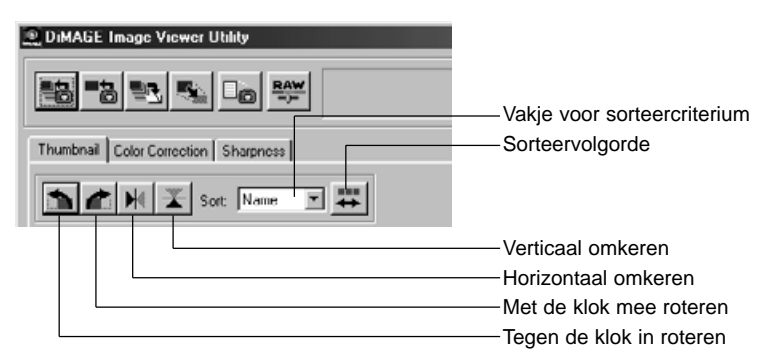

**Roteren** - Klik op het thumbnail-kader; het wordt donker om aan te geven dat het is geselecteerd. Klik op de gewenste rotatieknop. De knop voor met de klok mee roteren zorgt ervoor dat de thumbnail 90 graden rechtsom draait. De roteer-links-knop draait het beeld 90 graden tegen de klok in.

**Omkeren** - Klik op het thumbnail-kader; het kader wordt donkerder om aan te geven dat het beeld is geselecteerd. Klik op de gewenste omkeerknop. Wordt een beeld horizontaal omgekeerd, dan ontstaat een spiegelbeeld.

**Sorting** - U kunt de thumbnails sorteren op naam (Name), datum (Date) of extensie (Extension). Kies de sorteercategorie inhet daarvoor aanwezige vakje en de thumbnails worden automatisch gesorteerd op basis van die categorie. Door te klikken op de knop voor de sorteervolgorde wisselt u tussen normale en omgekeerde opsomming.

#### <span id="page-15-0"></span>Kleurcorrectievenster

Door op de kleurcorrectietab in het hoofdvenster te klikken verschijnen de beeldbewerkingsinstrumenten. Hier kunt u aanpassingen aan kleur, contrast, helderheid en kleurverzadiging uitvoeren.

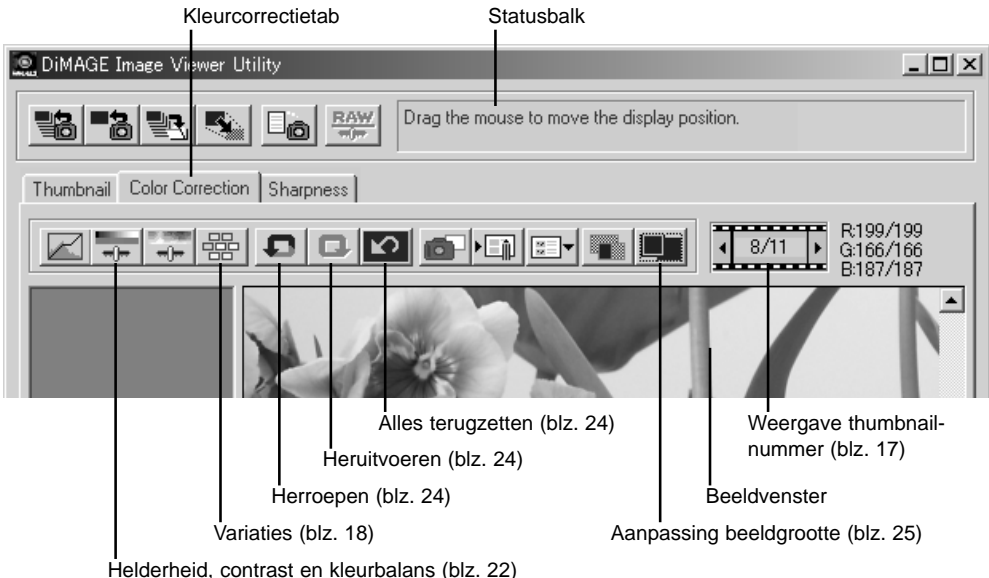

Dit hoofstuk geeft informatie over de standaard beeldbewerkingsinstrumenten van de DiMAGE Image Viewer Utility. Kijk voor een beschrijving van de geavanceerde mogelijkheden op blz. 30 t/m 49.

#### <span id="page-16-0"></span>Beelden in het kleurcorrectievenster weergeven

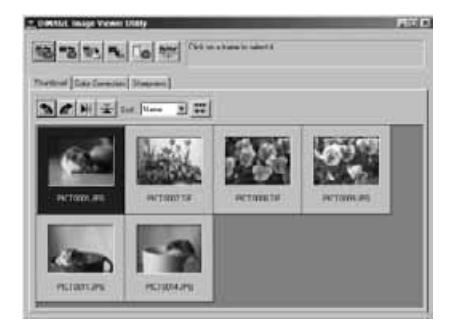

Bij thumbnail-weergave kan een beeld automatisch in het kleurcorrectievenster worden geladen. Dubbelklik eenvoudigweg op een thumbnail om het beeld in het kleurcorrectievenster te laten verschijnen.

Het kleurcorrectievenster geeft het nummer van de thumbnail weer, plus het totale aantal thumbnails dat in de viewer is geladen. Door op de pijlen aan weerszijden van de aanduiding te klikken laadt u het volgende of het vorige thumbnail-beeld.

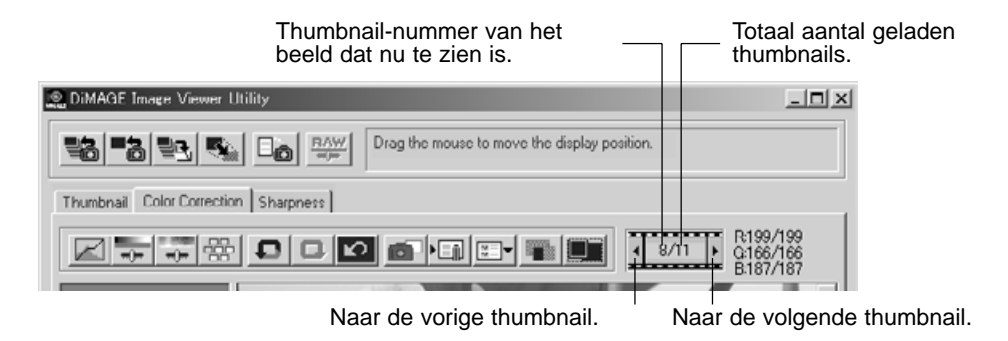

#### <span id="page-17-0"></span>Variatiepalet

Met het variatiepalet kunt u beelden corrigeren door ze te vergelijken met voorgestelde correctie-varianten. Dit is een makkelijke methode om correcties uit te voeren voor diegenen die weinig ervaring hebben met beeldbewerking en foto-afwerking.

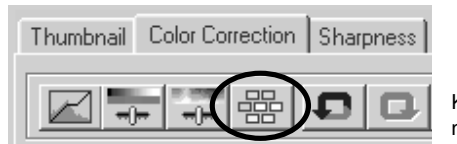

Klik op de variatieknop om het palet te laten verschijnen.

Klik op de pijl naast het vakje met de variatie-lijst om te kiezen wat u wilt corrigeren: kleurbalans (Color Balance), helderheid en contrast (Brightness & Contrast), kleurverzadiging (Saturation).

• Elk variatiepalet toont het huidige beeld in het midden, met correctie-varianten daaromheen.

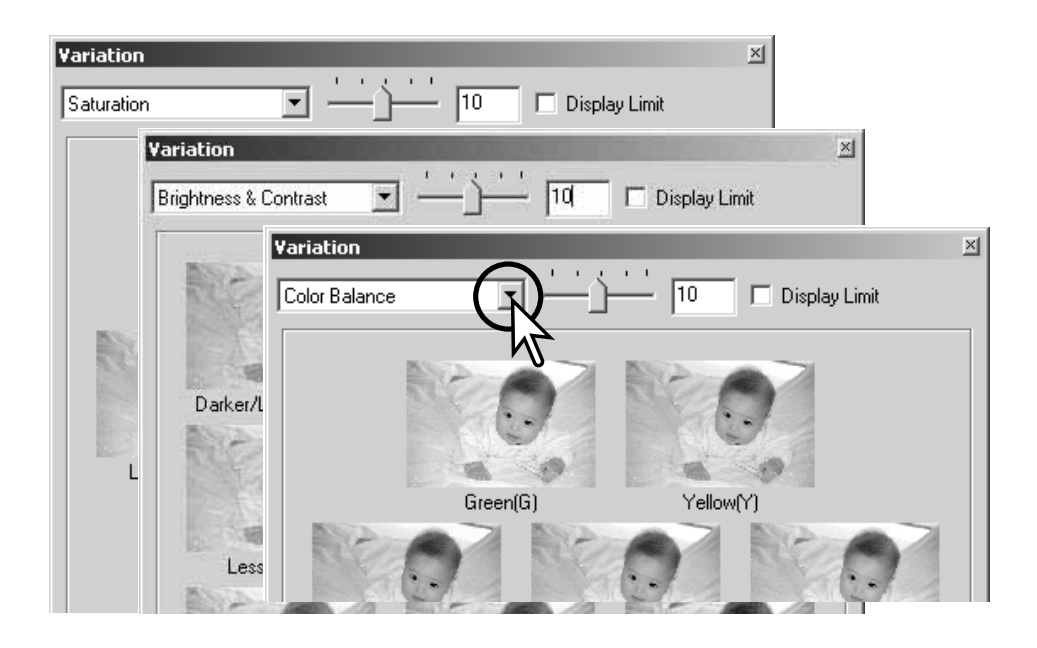

#### <span id="page-18-0"></span>Kleurbalans-variatie

Zes beelden, elk met een andere kleurbalans, zijn gerangschikt rond een thumbnail van het originele beeld. Kijk op blz. 23 voor meer informatie over kleur.

Versleep de schuif voor het correctieniveau of tik de gewenste waarde voor het correctieniveau in.

- De standaard waarde is 10. Het correctieniveau kan worden ingesteld tussen 1 en 20.
- Klikt u het vakje "Display limit" aan (weergavebegrenzing), dan worden waarden die buiten het bereik van 0 (donkerst) tot 255 (lichtst) vallen in de complementaire kleur weergeven. Valt bijvoorbeeld een blauwe beeldpartij door een correctie buiten die waarden, dan wordt die beeldpartij weergegeven in de complementaire kleur, geel.

Klik op het beste van de zes beelden.

- Het geselecteerde beeld wordt nu het centrale beeld, omgeven door zes nieuwe beelden, met dezelfde variatiesterkte veranderd. Zo kunt u doorgaan tot u tevreden bent.
- Klik op de reset-knop om veranderingen op te heffen.

Klik op de sluitknop om het palet te sluiten en de beeldcorrectie op het beeld te laten toepassen.

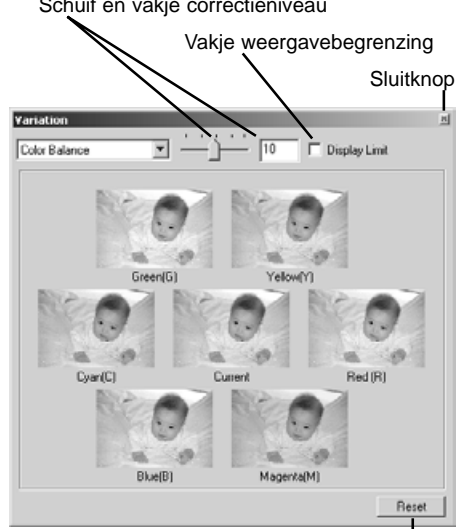

Reset-knop

Schuif en vakje correctieniveau

#### <span id="page-19-0"></span>Helderheids- en contrast-variatie

Hier ziet u acht beelden, elk met een eigen variatie in helderheid/contrast, gegroepeerd rond een thumbnail van het originele beeld. Met de helderheidsinstelling regelt u hoe donker/licht hetbeeld is. de contrastvariatie regelt het verschil tussen de toonwaarden in het beeld: wordt het contrast verhoogd, dan worden de donkere partijen donkerder en de lichte partijen lichter. Als het contrast hoog is lijkt een opname vaak scherper.

Versleep de schuif voor het correctieniveau of tik de gewenste waarde voor het correctieniveau in.

- De standaard waarde is 10. Het correctieniveau kan worden ingesteld tussen 1 en 20.
- Klikt u het vakje "Display limit" aan (weergavebegrenzing), dan worden waarden die buiten het bereik van 0 (donker) tot 255 (licht) vallen in de complementaire kleur weergeven. Valt bijvoorbeeld een witte beeldpartij door een correctie buiten die waarden, dan wordt die beeldpartij weergegeven in de complementaire kleur, zwart.

Klik op het beste van de acht beelden.

- Het geselecteerde beeld wordt nu het centrale beeld, omgeven door acht nieuwe beelden, met dezelfde variatiesterkte veranderd. Zo kunt u doorgaan tot u tevreden bent.
- Klik op de reset-knop om veranderingen op te heffen.

Klik op de sluitknop om het palet te sluiten en de beeldcorrectie op het beeld te laten toepassen.

Schuif en vakje correctieniveau Vakje weergavebegrenzing **Sluitknop** Variation Display Limit **Rocktress & Contract** × Πñ Darker/Less contrast nue **Daily at Allows** Long Contract More Contract Brighter/Less contrast Brighte **Undher/More contrast Fless** 

Reset-knop

#### <span id="page-20-0"></span>Kleurverzadigings-variatie

Hier ziet u twee beelden, elk met een eigen variatie in kleurverzadiging, aan weerszijden van een thumbnail van het originele beeld. Kleurverzadiging betreft de intensiteit van de kleuren.

Versleep de schuif voor het correctieniveau of tik de gewenste waarde voor het correctieniveau in.

- De standaard waarde is 10. Het correctieniveau kan worden ingesteld tussen 1 en 20.
- Klikt u het vakje "Display limit" aan (weergavebegrenzing), dan worden waarden die buiten het bereik van 0 (donker) tot 255 (licht) vallen in de complementaire kleur weergeven.

Klik op het beste van de twee beelden.

- Het geselecteerde beeld wordt nu het centrale beeld, omgeven door twee nieuwe beelden, met dezelfde variatiesterkte veranderd. Zo kunt u doorgaan tot u tevreden bent.
- Klik op de reset-knop om veranderingen op te heffen.

Klik op de sluitknop om het palet te sluiten en de beeldcorrectie op het beeld te laten toepassen.

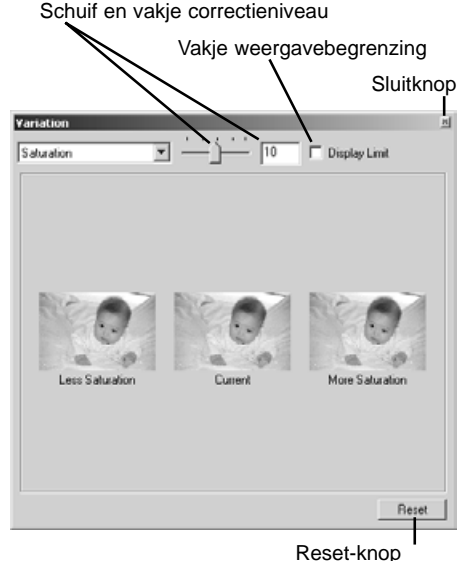

# <span id="page-21-0"></span>Correctie van helderheid, contrast en kleurbalans

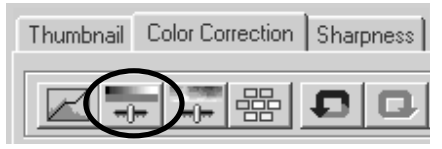

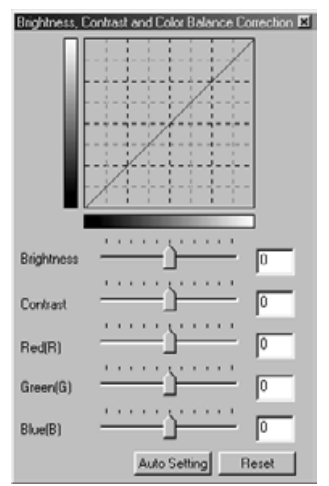

Klik op de knop voor helderheid, contrast en kleurbalans om het correctiepalet te openen.

Versleep de schuiven voor helderheid, contrast en/of kleurbalans of tik correctiewaarden in de vakjes om correcties uit te voeren.

- Naar rechts slepen of het invoeren van een positieve waarde verhoogt helderheid of contrast, of maakt een kleur lichter.
- Veranderingen worden doorgevoerd in het weergegeven beeld en in de grafiek bovenaan het palet.
- Klik op de reset-knop om veranderingen te herroepen.

## Knop Auto Setting

Klikt u op de knop Auto Setting, dan worden helderheid en contrast automatisch gecorrigeerd, zonder de kleurbalans aan te tasten.

• Klik op de reset-knop om veranderingen te herroepen.

#### <span id="page-22-0"></span>Werken met kleur

In de fotografie zijn rood, groen en blauw de primaire kleuren. De secundaire kleuren, cyaan, magenta en geel, zijn combinaties van primaire kleuren: cyaan = blauw + groen, magenta = blauw + rood, geel = rood + groen. De primaire en secundaire kleuren zijn in complementaire paren gegroepeerd: rood en cyaan, groen en magenta, blauw en geel.

Voor het vinden van de juiste kleurbalans is het goed te weten welke kleuren elkaars complementaire kleuren zijn. Heeft het beeld en bepaalde kleurzweem, dan kunt u een natuurlijke kleurweergave krijgen door die kleur te verminderen of juist de complementaire kleur toe te voegen.

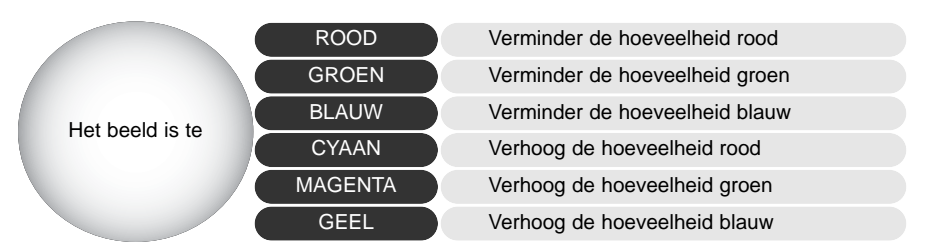

Toevoegen of verminderen van gelijke delen van rood, groen en blauw tegelijk heeft geen gevolgen voor de kleurbalans. Het heeft echter wel invloed op de algehele helderheid en in beperktere mate ook het contrast van het beeld. Normaal hoeft u nooit meer dan twee kleurkanalen te gebruiken om de kleurbalans te corrigeren.

Corrigeren van de kleurbalans is een vaardigheid die door praktijk moet groeien. Het menselijk oog is extreem goed in het maken van vergelijkingen, maar voor kleurwaarnemingen is het een matig instrument. In het begin zal het vaak moeilijk zijn het verschil te zien tussen blauw en cyaan, en tussen rood en magenta. Toevoegen van de verkeerde kleur zal een beeld echter nooit verbeteren; vermindert u blauw bij een beeld dat teveel cyaan vertoont, dan ontstaat een groene kleurzweem.

#### <span id="page-23-0"></span>Beeldcorrectie herroepen

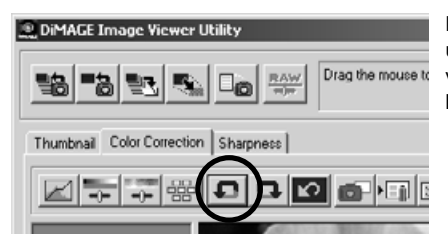

Klik op de toets voor herroepen (undo) om de laatst uitgevoerde correctiestap ongedaan te maken. U kunt verder gaan eerdere stappen te herroepen voorzover het geheugen van de computer het toelaat.

#### Een herroepen beeldcorrectie heruitvoeren

#### Drag the mouse to 탈랑 **鴨門** RAW  $\square_{\mathbf{D}}$ Thumbnail Color Correction Sharpness 80 ok

**DIMAGE Image Viewer Utility** 

Klik op de knop voor heruitvoeren (redo) om een herroepen correctie toch weer van toepassing te laten zijn.

## Alle beeldcorrecties opheffen

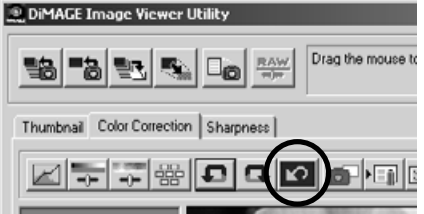

Klik op de knop voor alles terugzetten (reset all) om alle op het beeld toegepaste beeldcorrecties op te heffen.

#### <span id="page-24-0"></span>Het beeldweergave-venster

#### Knop aanpassing beeldgrootte

Normaal wordt de weergavegrootte van een beeld gebaseerd op de maat en de resolutie van dat beeld. Is het beeld te groot voor het weergavevenster, dan zorgt klikken op de knop voor aanpassing van de beeldgrootte ervoor dat het beeld automatisch in het venster past. Opnieuw klikken op de knop brengt het beeld terug naar de oorspronkelijke grootte.

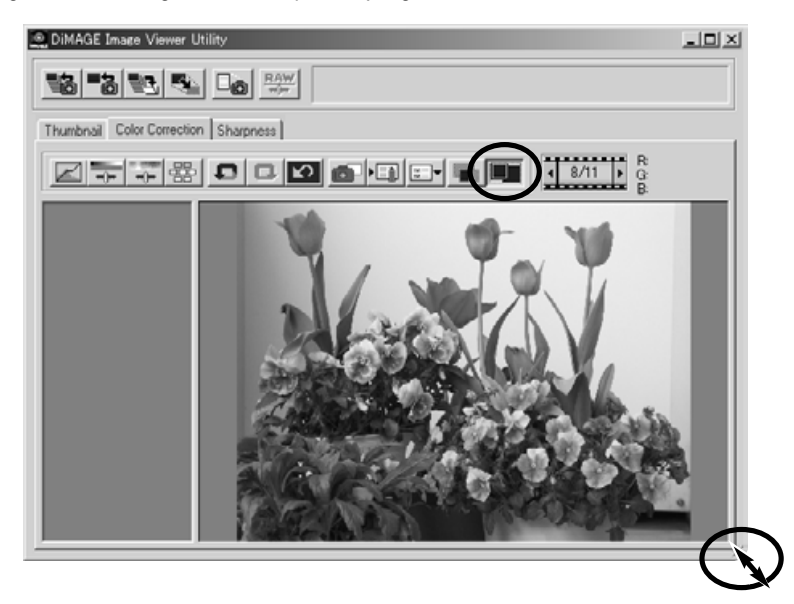

#### Grootte utility-venster aanpassen

U kunt de maat van het utility-venster veranderen door de rechter benedenhoek aan te klikken en te verslepen. Is de automatische grootte-aanpassing geactiveerd, dan past het beeld zich automatisch aan de nieuwe afmetingen van het weergavevenster aan.

#### <span id="page-25-0"></span>Beeld in een andere grootte opslaan

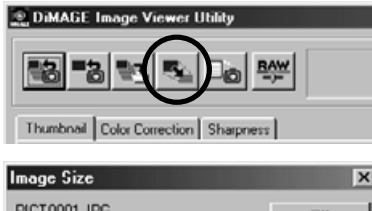

Zorg er voor dat het beeld waarvan u de grootte wilt veranderen in het venster te zien is, of dat de thumbnail van het beeld is aangeklikt. Klik op de knop voor grootteverandering.

Voer de nieuwe breedte- of hoogtemaat in het vakje in.

- U hoeft maar één waarde in te voeren, de andere wordt automatisch aangepast om de hoogte-breedteverhoudingen constant te houden.
- Het beeld kan alleen worden verkleind.

Klik op de OK knop om de nieuwe afmetingen te bevestigen.

• Het beeld wordt in grootte aangepast wanneer het wordt opgeslagen.

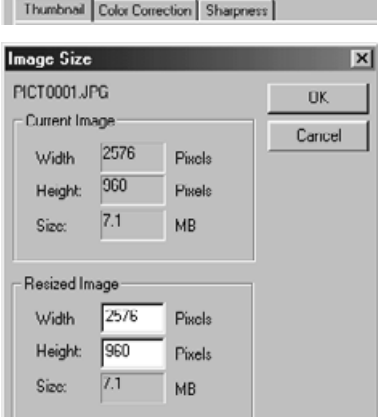

#### <span id="page-26-0"></span>Individuele beelden opslaan

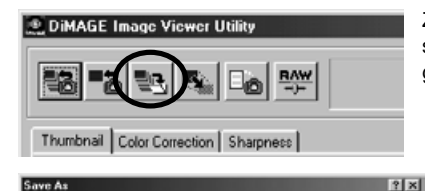

300 d d 50

1

ave As Save in: Silnoon Zorg er voor dat het beeld dat u wilt opslaan in het venster te zien is, of dat de thumbnail van het beeld is aangeklikt, en klik op de Save-knop.

Geef in het Save-dialoogvenster op waar u het beeld wilt opslaan (1).

Tik de naam in, zonder extensie (2).

Kies het te gebruiken bestandsformaat in het menu (3).

- Het bestand hoeft niet in het originele bestandsformaat te worden opgeslagen.
- Is JPEG geselecteerd, stel dan de gewenste compressieverhouding in, met de schuifbalk onderin het venster (4). Hoe hoger de compressieverhouding, des te kleiner wordt het bestand, en des te lager is de beeldkwaliteit.

Klik op de Save-knop (5) om het beeld op te slaan

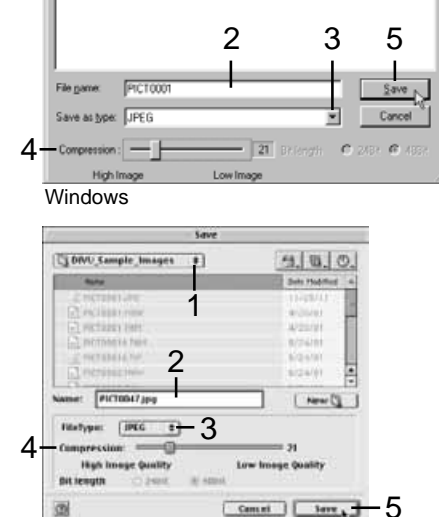

Macintosh

#### <span id="page-27-0"></span>Beelden tegelijk opslaan

Selecteer de thumbnails van de beelden die u wilt opslaan.

• Wilt u meer dan één beeld selecteren, druk dan op de Control-toets (Windows) of de Commandtoets (Macintosh) en houd deze ingedrukt; klik vervolgens op elk beeld dat u wilt selecteren; de geselecteerde beelden krijgen een donkere rand. Wilt u de selectie van een beeld ongedaan

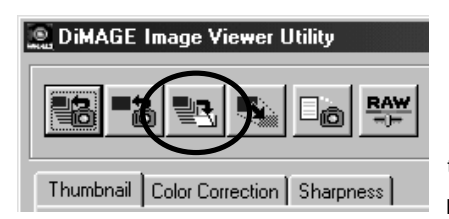

maken, klik dan voor de tweede keer op het beeld terwijl u de Control-toets (Windows) of Command-toets (Macintosh) ingedrukt houdt. Wilt u opeenvolgende beelden selecteren, klik dan op het eerste en het laatste beeld terwijl u de shift-toets ingedrukt houdt. Druk gelijktijdig op de Control-toets (Windows) of Commandtoets (Macintosh) en "A" om alle beelden te selecteren.

Klik op de Save-knop in het hoofdvenster.

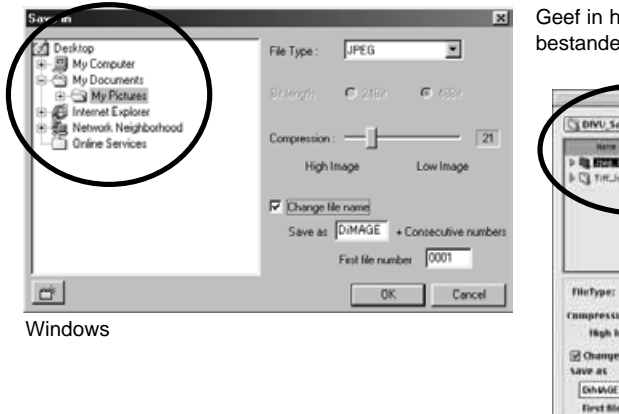

Geef in het Save-venster de locatie voor de bestanden op.

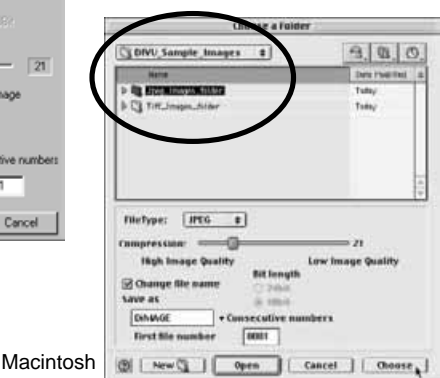

<span id="page-28-0"></span>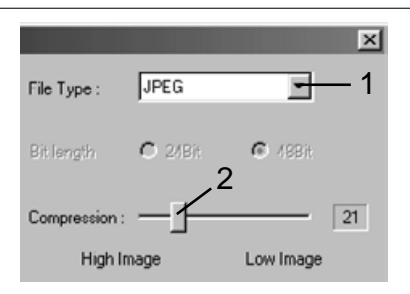

Kies het te gebruiken bestandsformaat in het menu (1).

- Het bestand hoeft niet in het originele bestandsformaat te worden opgeslagen.
- Is JPEG geselecteerd, stel dan de gewenste compressieverhouding in met de schuifbalk onderin het venster (2). Hoe hoger de compressieverhouding, des te kleiner wordt het bestand, en des te lager is de beeldkwaliteit.

Zijn er bestanden met dezelfde naam, of wilt u een nieuwe bestandsnaam met een volgnummer toepassen, klik dan op het vakje "Change file name" (3).

Voer een nieuwe bestandsnaam in (4) van maximaal 10 tekens.

Voer het eerste nummer van de serie in (5), van maximaal vijf tekens.

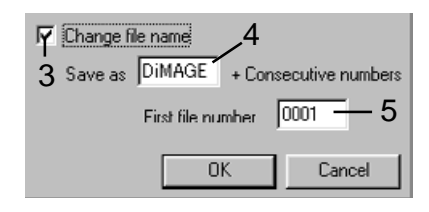

Klik op de OK (Windows) of Choose (Macintosh) knop om de beelden op te slaan.

#### Sluiten van de DiMAGE Image Viewer Utility

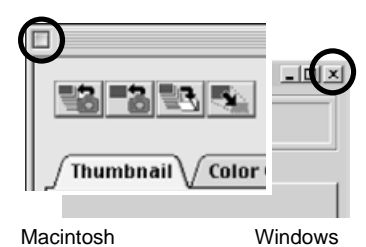

Om de DiMAGE Image Viewer te sluiten, klikt u in het sluitvakje bovenin het venster.

#### <span id="page-29-0"></span>GEAVANCEERDE BEELDBEWERKING

Dit hoofdstuk behandelt de geavanceerde beeldbewerkingsinstrumenten van de Image Viewer Utility. Hier kunnen aanpassingen aan kleur, contrast, helderheid, kleurzweem en kleurverzadiging worden gemaakt. Verder zijn er functies beschikbaar voor het bekijken en opslaan van beeldcorrecties. Lees eerst over de standaard beeldbewerking (blz. 16 t/m 25) voordat u hier verder gaat.

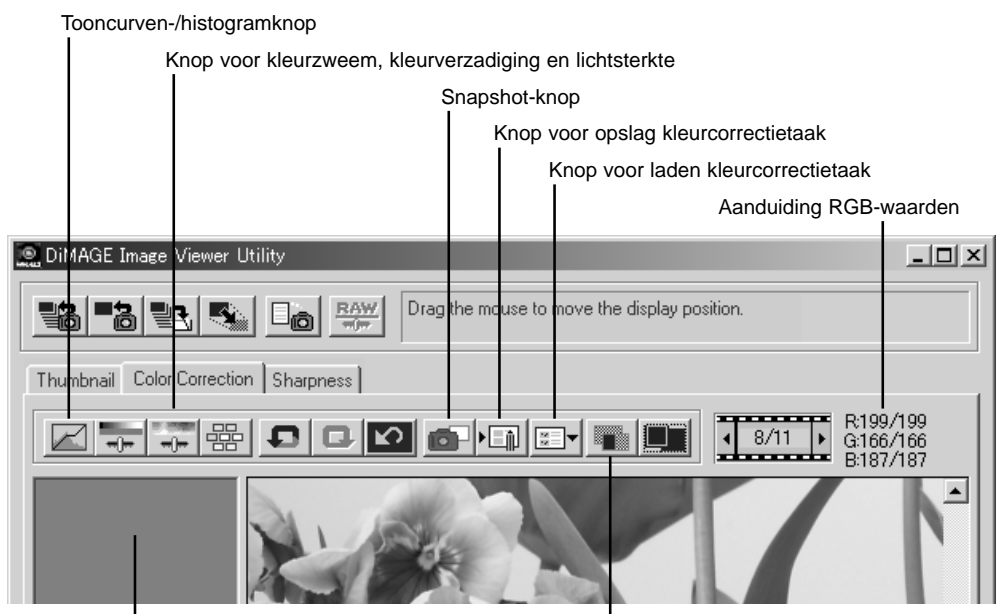

Snapshot-veld

Vergelijkingsknop

De aanduiding RGB-waarden geeft kleurwaarden weer voor elk punt in het beeld. Houd de muisaanwijzer boven een punt in beeld om te zien wat van dat punt de RGB-waarden zijn. Drukt u daarbij op de Shift-toets (Windows) of de Command-toets (Macintosh) dan verschijnen CMY-waarden.

#### <span id="page-30-0"></span>Tooncurve-/histogram-palet

Klik op de tooncurve-/histogramknop om het palet te laten verschijnen.

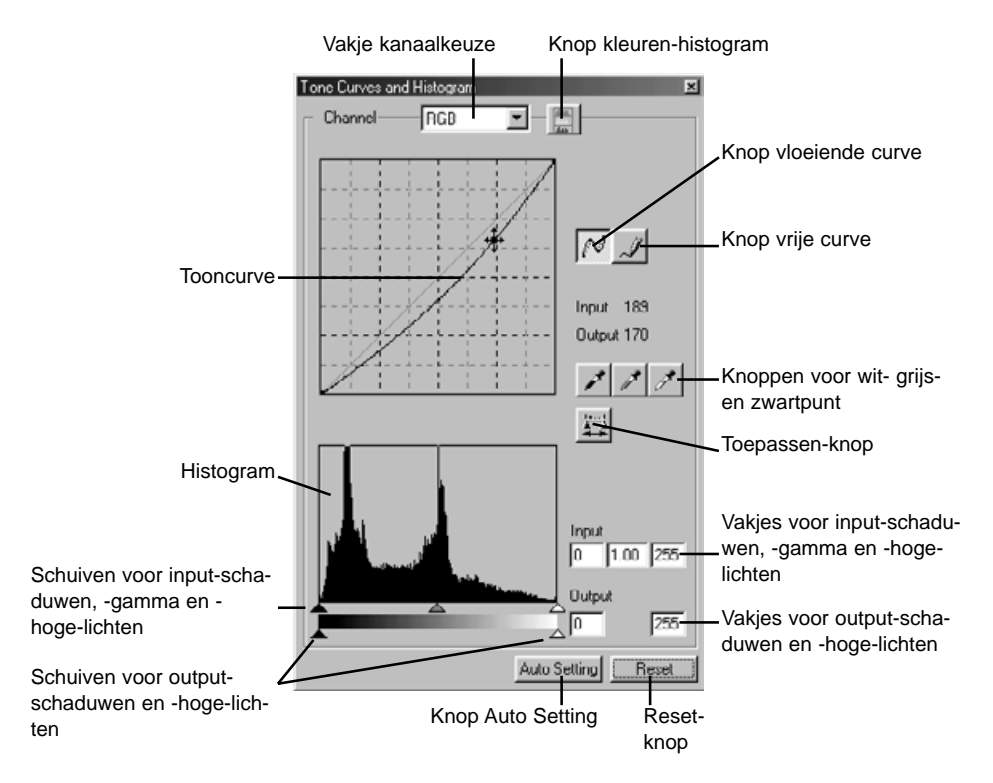

#### <span id="page-31-0"></span>Gebruik van de tooncurve

#### **Tone Curves and Histogram**

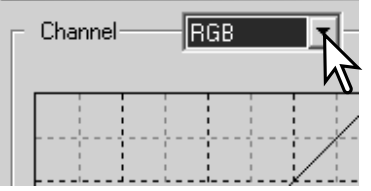

Klik op de pijl naast het kanaalvakje om het kleurkanaal te selecteren.

- Kies een apart kleurkanaal om aanpassingen te maken aan de kleurbalans van het beeld. Wilt u contrast of helderheid van het beeld aanpassen zonder de kleur te veranderen, kies dan RBG.
- U kunt de tooncurven met verkorte commando's oproepen. Hou de Control-toets (Windows) of de Command-toets (Macintosh) ingedrukt en druk "1" in voor weergave van het rode kanaal, "2" voor weergave van het groene kanaal, "3" voor het blauwe kanaal of "0" (nul) voor het RGB-kanaal.

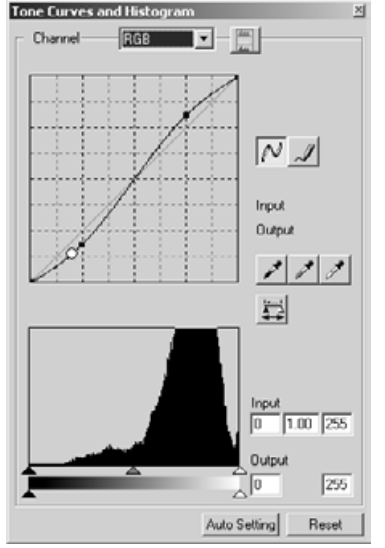

Plaats de muisaanwijzer boven de tooncurve. Klik en versleep de curve.

- Elke keer dat u op de curve klikt wordt er een nieuw ankerpunt op de curve geplaatst. Met klikken en slepen kunt u de ankerpunten verplaatsen.
- De input- en output-niveaus van de ankerpunten verschijnen als ze worden verplaatst. Het input-niveau (horizontale as) refereert aan het originele beeld, het output-niveau (verticale as) refereert aan de toegepaste correctie.
- Elke correctie van de tooncurve wordt meteen doorgevoerd in het weergegeven beeld.
- Plaats de muisaanwijzer op een bepaald punt in het weergegeven beeld om in de curve een witte cirkel te laten verschijnen die de grijs- of kleurwaarde van dat punt aangeeft.
- De reset-knop herroept alle correcties in alle kanalen.

#### <span id="page-32-0"></span>Vrije tooncurven tekenen

Klik op de knop voor een vrije tooncurve (1).

• De muisaanwijzer verandert in een potlood-symbool wanneer hij boven het tooncurve-vak wordt gehouden.

Klik en sleep de aanwijzer om een nieuwe curve te tekenen.

• Met de vrije curve kunt u extreme beeldmanipulaties realiseren.

Tone Curves and Histogram  $\Box$ - $\Box$ Channel non 1 Input **Output** Tone Curves and Histogram

Klik op de knop voor een vloeiende curve om de curve vloeiender te maken (2).

- Er worden automatisch ankerpunten op de curve geplaatst, die handmatig kunnen worden verschoven.
- Bij extreme vrije curven kan het gebruiken van de knop voor vloeiende curven de vorm van de curve ingrijpend veranderen. Druk op de de knop voor herroepen (undo) om terug te keren naar de oorspronkelijke vrije curve.

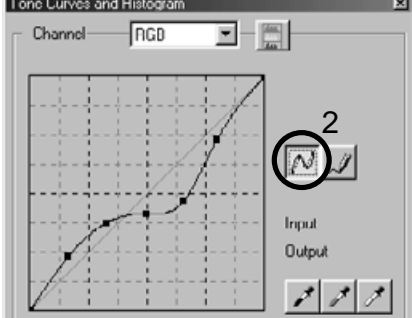

#### <span id="page-33-0"></span>Korte uitleg tooncurvecorrecties

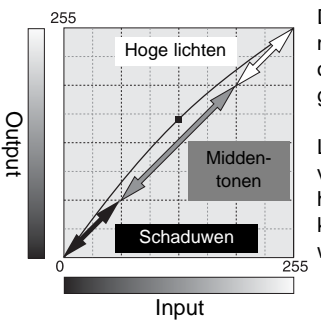

De tooncurve is een grafische weergave van de helderheids- en kleurniveaus van het beeld. De horizontale as geeft de 256 niveaus van het origineel (input-informatie), van zwart tot wit. De verticale as geeft het gecorrigeerde beeld weer (output-informatie), in dezelfde schaal.

Linksonder in de grafiek vindt u de donkere kleuren en de schaduwen van het beeld. De middensectie vertegenwoordigt de middentonen: huidtint, gras, blauwe lucht. Rechtsboven zitten de hoge lichten: wolken, lichtreflecties, lichtbronnen. Een verandering van de tooncurve werkt door in helderheid, contrast en kleurbalans van het beeld.

Dit is een eenvoudige techniek om een onderwerp dat in de schaduw wegvalt, helderder weer te geven. Bij gebruik van de helderheidscorrectie (blz. 22) gaat er dan detaillering in de lichte partijen verloren; bij gebruik van de curve gebeurt dat niet.

Selecteer het RGB kanaal en plaats de cursor van de vloeiende curve boven het midden van de curve. Klik en sleep de curve omhoog. Kijk wat er met het beeld gebeurt. Vaak zal zelfs een kleine curve-aanpassing al een belangrijk verschil uitmaken. Omlaag brengen van de cursor maakt de middentinten donkerder.

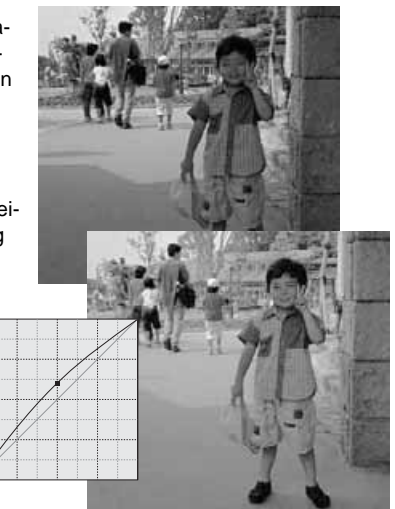

Curve-veranderingen brengen altijd een contrastwijziging teweeg. De lichtblauwe 45° lijn in de tooncurve-grafiek vertegenwoordigt het originele contrast van het beeld. Wordt de hoek van de tooncurve steiler dan 45°, dan gaat het contrast in het beeld omhoog. Wordt de hoek kleiner dan 45°, dan neemt het contrast af.

Zorg ervoor dat het RGB-kanaal is geselecteerd, klik op de tooncurve dichtbij top en bodem om twee ankerpunten toe te voegen. Beweeg het bovenste ankerpunt omhoog en het onderste omlaag. Hiermeemaakt u de hoek van het centrale deel van de curve steiler om het contrast van het beeld te verhogen zonder dat er een algemene helderheidsvariatie ontstaat.

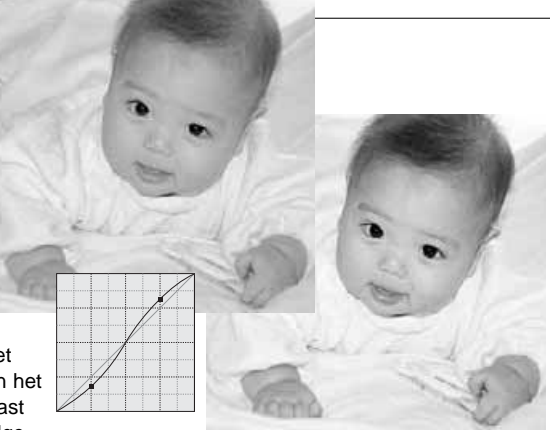

Door individuele kleurkanalen uit de tooncurve te kiezen kunnen aanpassingen aan kleur van het beeld worden gemaakt. U kunt dit ook doen om een kleurzweem weg te nemen of om bijvoorbeeld een warme tint te te voegen.

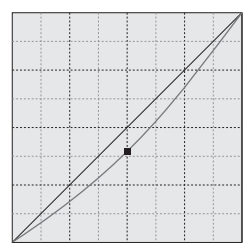

Is het beeld te rood, groen of blauw, trek dan de corresponderende kleurkanaalcurve omlaag totdat de kleur natuurlijk aandoet. Is de kleurzweem hoofdzakelijk afkomstig van een secundaire kleur, cyaan, magenta of geel, beweeg dan de curve van de complementaire kleur omhoog. Is het beeld bijvoorbeeld te geel, trek dan de blauwe curve omhoog. Meer over kleur op blz. 23.

#### <span id="page-35-0"></span>Witpunt-, grijspunt- en zwartpuntcorrecties

U kunt geavanceerde beeldcorrecties maken door binnen het beeld een witpunt, grijspunt en zwartpunt op te geven. Voor een goede ijking van de software is het wel belangrijk dat u een geschikte neutrale zone binnen het beeld vindt. Wanneer de pipet-cursor actief is wordt de RGB-weergave actief en kunt u de beeldpartijen evalueren. Alle veranderingen worden meteen in het weergegeven beeld doorgevoerd.

Klik op de witpunt-knop.

• De muisaanwijzer verandert in een witte pipet.

Klik op het lichtste neutrale punt van het beeld om het als witpunt aan te wijzen.

• De waarden van het beeld worden nu aangepast aan het geselecteerde punt. Standaardniveau voor het witpunt is 255 voor elk RGB-kanaal.

Klik op de zwartpuntknop.

Klik op het donkerste neutrale punt van het beeld om het als zwartpunt aan te wijzen.

• De waarden van het beeld worden nu aangepast aan het geselecteerde punt. Standaardniveau voor het zwartpunt is 0 voor elk RGB-kanaal.

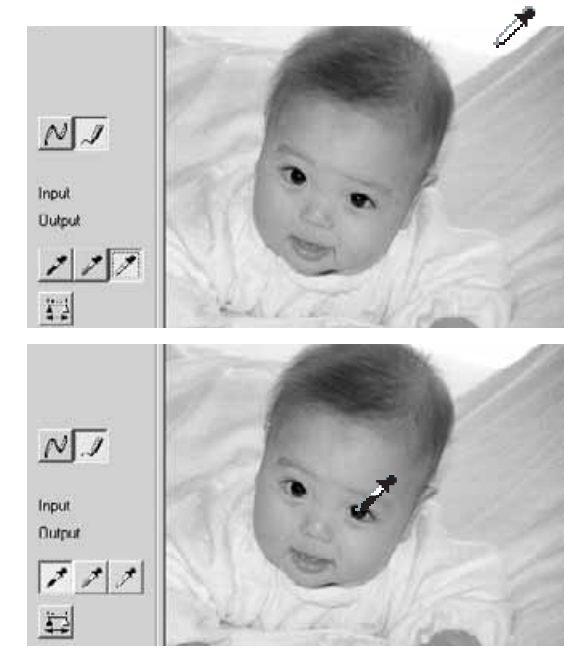

Klik op de grijspuntknop.

• Met de grijspunt regelt u de kleur van het beeld

Klik op een neutraal deel van het beeld dat u als grijspunt wilt aanwijzen.

• Het gebied waarop u de grijspunt plaatst moet neutraal van kleur zijn. Het helderheidsniveau is daarbij niet belangrijk, maar als het gebied een duidelijke kleur heeft, krijgt het beeld een duidelijke kleurafwijking.

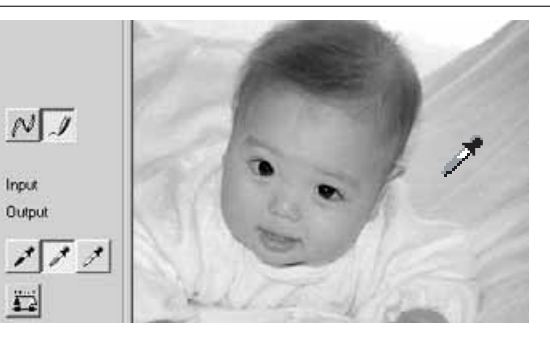

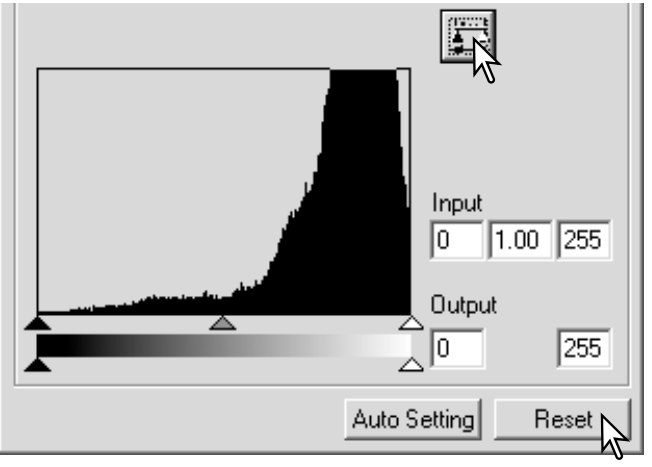

Klik op de Toepassen-knop (Apply) en houd hem ingedrukt om de veranderingen in het histogram te zien.

Klik op reset-knop om alle correcties te herroepen.

#### <span id="page-37-0"></span>Wit- en zwartpuntwaarden instellen

De wit- en zwartpuntwaarden worden ingesteld op 255 en 0 voor elk RGB-kanaal. Door deze waarden te veranderen krijgt u een instelling waarbij geen vol wit of zwart ontstaat. Het instellen van de wit- en zwartpuntniveaus maakt deel uit van het geavanceerde instrumentarium.

Dubbelklik op de witpunt- of de zwartpuntknop om het venster voor de instelling van de puntwaarde in te stellen.

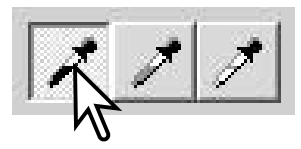

Voer de nieuwe wit- en/of zwartpunt-waarden in. Klik op [OK].

• Met geopende venster voor de puntwaarde-instelling kunt u met de muisaanwijzer de kleur meten van elk punt in het beeld. Druk op de Shift-toets (Windows) of Command-toets (Macintosh) om de CMY niveaus in de RGB-weergave te laten verschijnen. De RGBweergave toont de originele waarden voor het beeld links en de huidige waarden voor het beeld rechts.

IJk het beeld zoals aangegeven onder "Wit-, zwart- en grijspuntcorrecties".

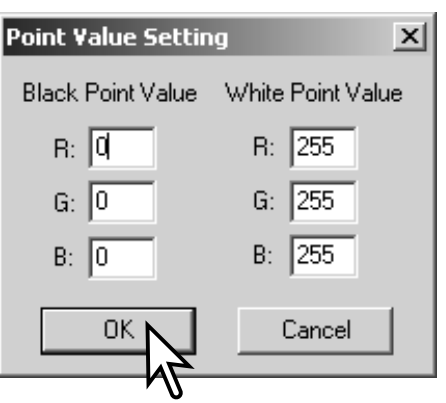

### <span id="page-38-0"></span>Tooncurve-/histogram Auto Setting

Klik op de knop Auto Setting.

- De verandering wordt meteen in het weergegeven beeld doorgevoerd
- De Auto Setting functie past automatisch tooncurve/histogram aan om de beeldinformatie te optimaliseren. De donkerste pixels van het beeld worden ingesteld op vol zwart (niveau 0), de lichtste pixels worden ingesteld op wit (niveau 255) en de rest van de pixels worden daar tussen verdeeld. Druk op de Toepassen-knop om de verandering in het histogram tre zien.
- Click the reset button to cancel the auto setting.

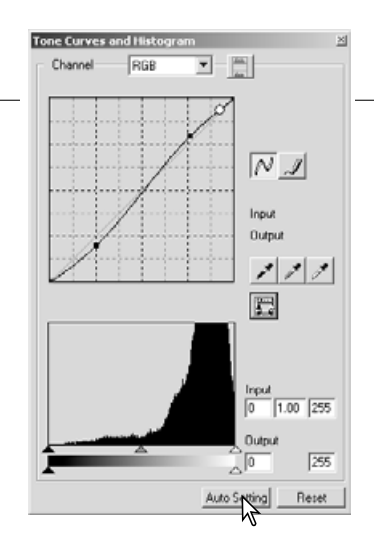

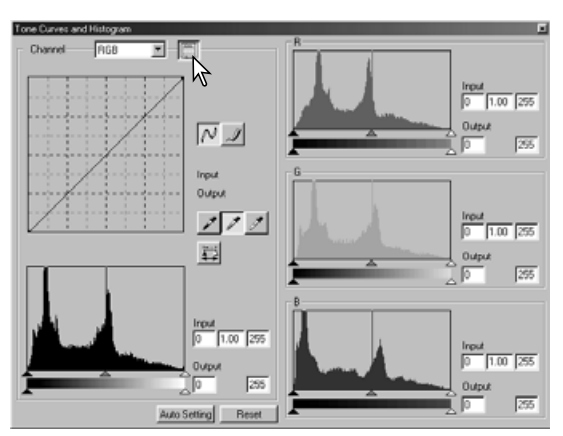

#### Kleurenhistogrammen weergeven

Klik op de kleuren-histogram-knop om het rode, groene en blauwe histogram te zien.

Klik opnieuw op de histogram RGBweergaveknop again om de weergave van het kleurenhistogram af te sluiten.

#### <span id="page-39-0"></span>**Histogramcorrecties**

Het histogram geeft aan hoe bij het weergegeven beeld de pixels over de helderheids- en kleurwaarden verdeeld zijn. Met het histogram kunt u de output-beeldinformatie optimaliseren. Veranderingen die in het histogram worden gemaakt zijn ook van invloed op de tooncurve.

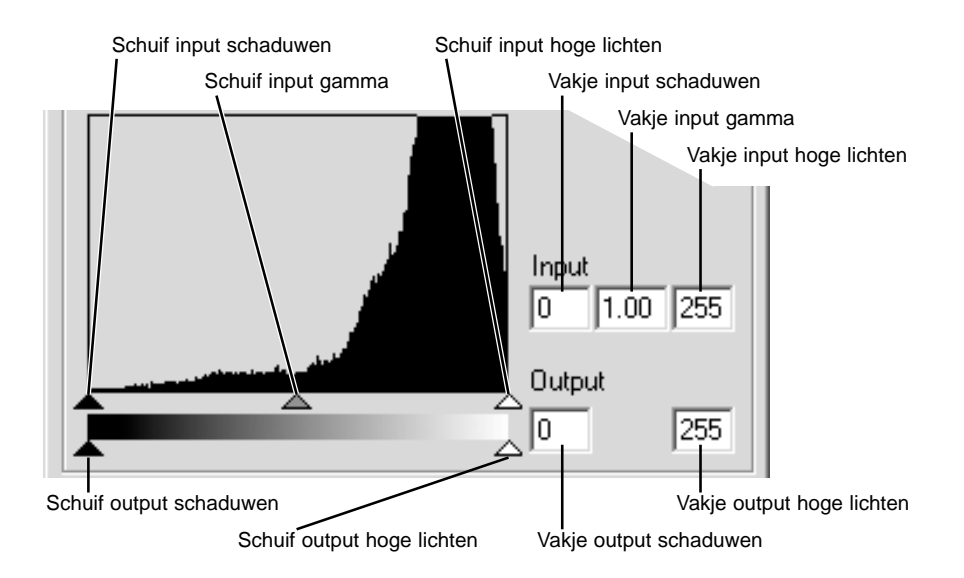

De kleuren-histogrammen kunnen worden weergegeven met het vakje voor de kleurkanalen of met verkorte toetscommando's. Houd de Shift-toets ingedrukt (Windows) of de Command-toets (Macintosh), druk op "1" voor het rode kanaal, op "2" voor het groene kanaal, "3" voor het blauwe kanaal of "0" (nul) voor RGB.

Het hoge-lichten-niveau, het schaduwen-niveau en het gamma-niveau kan handmatig worden ingesteld. U kunt het histogram gebruiken om de verdeling van de pixels maximaal over de helderheidsen kleurniveaus te spreiden. De standen van de schuiven (de corresponderende helderheidsniveaus) worden rechts van de schuiven ook numeriek aangegeven. U kunt de getallen via het toetsenbord veranderen.

De gamma-schuif definieert de middentonen van het beeld. Schuift u de gamma-schuif naar rechts, dan worden middenpartijen donkerder, naar links schuiven maakt ze lichter. Net als bij de tooncurvecorrectie, beschreven op blz. 34, kunt u met de gammaschuif de helderheid van de middentonen aanpassen zonder dat er beeldinformatie in lichte en donkere partijen verloren gaat.

Met de schuif input hoge lichten stelt u in welk niveau als wit moet worden beschouwd. Wordt de schuif naar links bewogen, dan wordt het weergegeven beeld contrastrijker. Alle pixels rechts van de schuif worden nu ingesteld op de hoogste helderheid, 255, en alle eventueel daar nog aanwezige beeldinformatie gaat nu verloren. Op deze manier kunt u belangrijke verbeteringen aanbrengen in bijvoorbeeld reprodukties van teksten op een lichte achtergrond. Een niet egale verlichting en vervuild of vergeeld papier kan ongewenste effecten geven. Door echter het witniveau aan te passen kunnen de storende elementen in de achtergrond onzichtbaar worden gemaakt, waardoor alleen de donkere tekst zichtbaar is.

Met de schuif input schaduwen stekt u het zwart-niveau in. Wordt de schuif naar rechts verplaatst, dan wordt het beeld contrastrijker. Alle pixels links van de schuif worden nu ingesteld op de laagste helderheid, 0 (nul), en alle eventueel daar nog aanwezige beeldinformatie gaat nu verloren.

U kunt de zwart- en witniveaus zelf instellen. Door de schuif input schaduwen en de schuif input hoge lichten te verplaatsen kunt u het contrast van een opname verlagen.

#### <span id="page-41-0"></span>Kleurzweem-, kleurverzadiging- en lichtsterkte-palet

Met dit palet verandert u het beelden volgens het HSB kleurmodel (HSB: hue, saturation, brightness oftewel kleurzweem, kleurverzadiging en lichtsterkte). U kunt deze instellingen vooral goed gebruiken om het beeld te manipuleren, niet zozeer om een realistische weergave te bereiken.

Het HSB kleurmodel definieert kleur meer op basis van de menselijke waarneming dan op basis van fotografische processen. Kleurzweem betreft elke separate kleur in het model. Kleurverzadiging betreft de intensiteit van de kleuren. Lichtsterkte beschrijft hoe licht of donker een kleur binnen de kleurruimte is.

De kleurzweem-instelling is niet bedoeld voor het bereiken van een bepaalde kleurbalans. Het is een creatief instrument. Verandert u de kleurzweem in het palet, dan krijgt elke kleur een nieuwe zweem, overeenkomstig de mate van rotatie in de kleurruimte. Een voorbeeld: een zeer eenvoudige kleurruimte zou drie kleuren kunnen hebben: rood, groen en blauw. Onderwerp is een rode schuur naast een groene boom onder een blauwe lucht. Draai nu het beeld in de kleurruimte; de kleuren krijgen nieuwe waarden toegewezen - de schuur is groen, de boom is blauw en de lucht is rood. HSB-kleurruimte werkt vergelijkbaar, maar heeft dan alleen veel meer kleuren ter beschikking.

Anders als bij de helderheidsinstelling in het palet voor helderheid, contrast en kleurbalans geeft de lichtsterkte-instelling geen gelijkelijke verandering van de densiteiten van de kleuren. Bij een extreme toename van de lichtsterkte zal blauw niet als lichtgeel worden weergegeven.

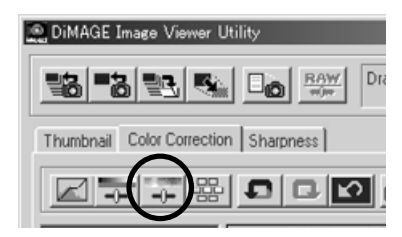

Klik op de knop voor kleurzweem, kleurverzadiging en lichtsterkte om het palet te openen.

<span id="page-42-0"></span>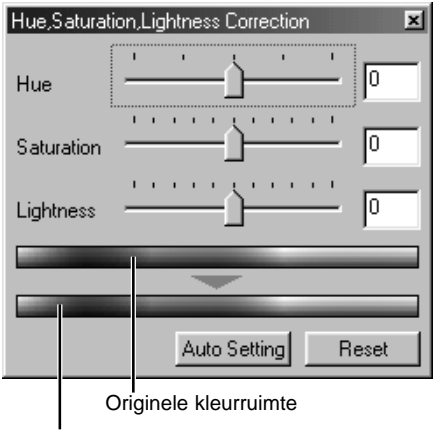

Versleep de schuiven voor kleurzweem, kleurverzadiging en/of lichtsterkte of voer numerieke waarden in de vakjes in om correcties uit te voeren.

- Naar rechts slepen van de schuif of een positieve waarde invoeren, verhoogt de kleurverzadiging en lichtsterkte. De kleurzweem-schuif draait het beeld rond door de kleurruimte. De maximum positie naar rechts (180°) is gelijk aan de maximale positie naar links (–180°).
- Onderaan het palet zijn wee kleurmonsterbalken te zien. De bovenste vertegenwoordigt de kleurruimte van het oorspronkelijke beeld, de onderste geeft de relatieve veranderingen in de kleurruimte weer.
- Klik op de reset-knop om veranderingen te herroepen.
- De veranderingen worden doorgevoerd in het weergegeven beeld.

Huidige kleurruimte

## Knop Auto Setting

Klikt u op de Auto Setting knop, dan wordt de kleurverzadiging automatisch gecorrigeerd zonder kleurzweem en lichtsterkte aan te tasten.

• Klik de reset-toets om veranderingen te herroepen.

#### <span id="page-43-0"></span>Beelden voor en na correctie vergelijken

Als u op de vergelijkingsknop klikt wordt het beeld in twee gelijke delen verdeeld. Het originele beeld ziet u links, het gecorrigeerde beeld staat rechts. Drukt u op de knop voor automatische aanpassing van de beeldgrootte, dan worden de beelden meteen passend gemaakt. Wilt u alleen het gecorrigeerde beeld zien, klik dan opnieuw op de vergelijkingsknop.

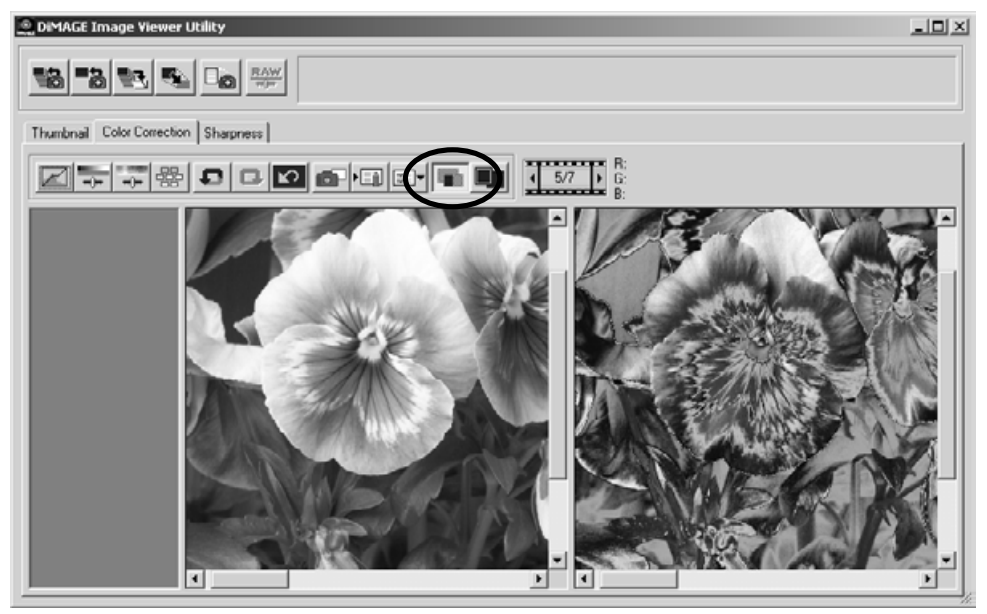

Origineel beeld Gecorrigeerd beeld

#### <span id="page-44-0"></span>Beeldcorrecties volgen - snapshot-knop

U kunt beeldcorrecties tijdelijk opslaan als een thumbnail naast het weergegeven beeld. Klik eenvoudigweg op de snapshot-knop om een thumbnail op basis van de huidige correcties aan te maken.

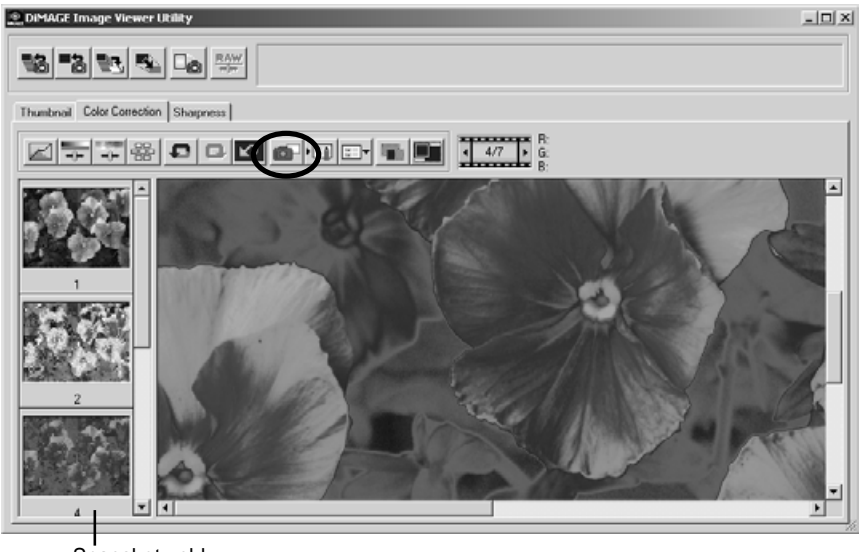

Snapshot-veld

Wilt u terugkeren naar een eerdere bewerkingsfase, klik dan op de corresponderende thumbnail. Het thumbnail-beeld vervangt dan het weergegeven beeld. Het aantal snapshots dat u kunt aanmaken wordt alleen beperkt door het geheugen van de computer. Wilt u een snapshot wissen, klik er dan op en druk op wis-toets op het toetsenbord (delete).

#### <span id="page-45-0"></span>Beeldcorrectietaken opslaan

Alle correcties die u in een beeld toepast, kunt u opslaan als een kleurcorrectietaak. U kunt deze taak dan op elk gewenst moment naar dit programma laden en op een ander beeld toepassen. Dit is een tijdbesparende functie, die goed van pas komt wanneer grote aantallen opnamen moeten worden verwerkt die dezelfde correctie moeten ondergaan.

 $\boldsymbol{\mathsf{x}}$ 

Cancel

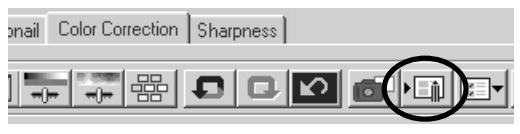

0K

**Store a Color Correction Job** 

Job Name: For\_HP\_Upload

Klik op de knop voor het opslaan van een kleurcorrectietaak om de huidige correctie-instellingen op te slaan.

Voer de naam van de taak in. Klik op "OK" om de instellingen op te slaan.

#### <span id="page-46-0"></span>Kleurcorrectietaken laden

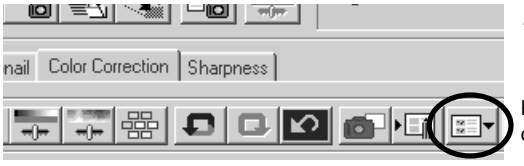

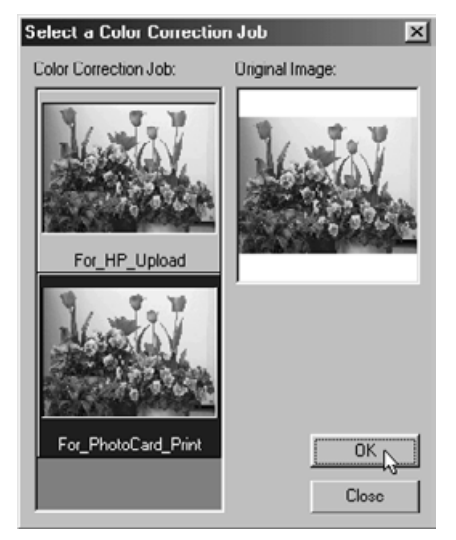

Zorg ervoor dat te corrigeren beeld in de kleurcorrectietab staat.

Klik op de knop voor het laden van correctietaken om een correctieraak op te roepen.

Klik op de thumbnail van de kleurcorrectietaak om hem te selecteren. Klik op "OK" om de correctie op het weergegeven beeld toe te passen.

• Taken worden geladen in het snapshot-veld. U kunt meer dan één taak laden.

#### <span id="page-47-0"></span>Verscherping

De scherpte-indruk van een beeld kan worden verhoogd. De werking van de verscherping is subtiel, maar het kan een overtuigend effect hebben op de totale kwaliteitsindruk. Klikt u op de Sharpnesstab, dan verschijnt het beeld dat als thumbnail werd geselecteerd of dat in het kleurcorrectievenster stond.

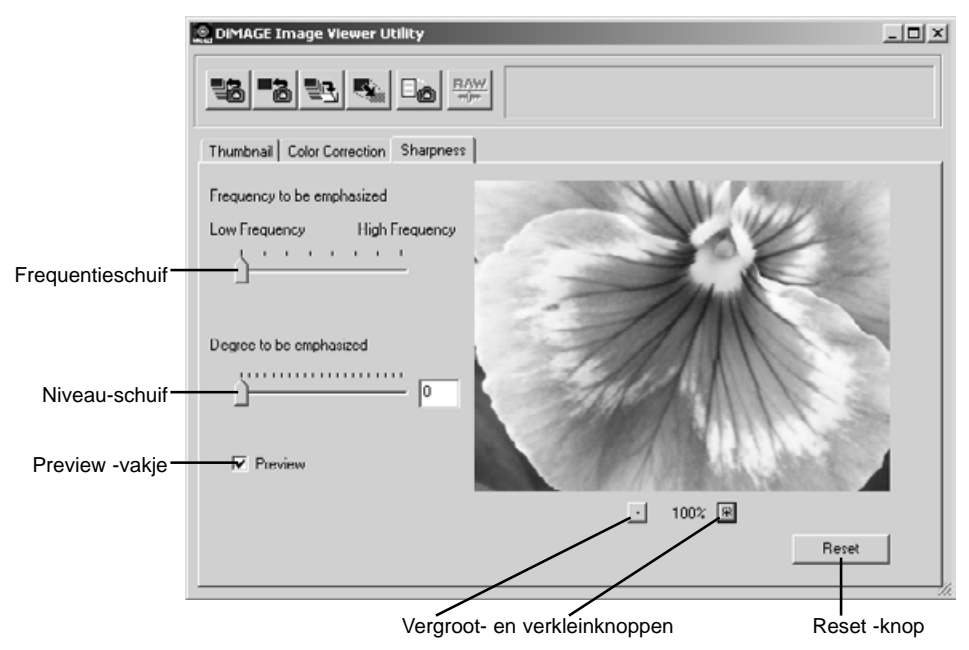

Met de muis kunt u door het preview-beeld scrollen. Plaats de muisaanwijzer boven het beeld; hij verandert in het hand-symbool. Klik en sleep het beeld om te scrollen.

**Frequentieschuif** - Regelt de scherpte van beelddetails. In de hoge frequentie-instelling wordt de resolutie gemaximaliseerd, in de lage frequentie-instelling wordt het contrast gemaximaliseerd. De optimale frequentie-instelling varieert van beeld tot beeld. Het is aan te bevelen het beeld op verschillende grootten te bekijken om het resultaat te beoordelen.

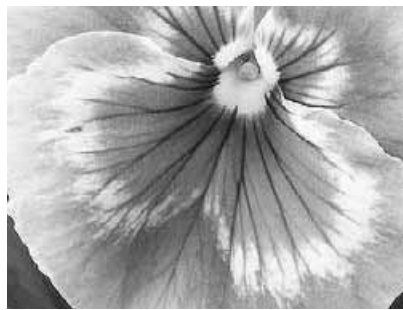

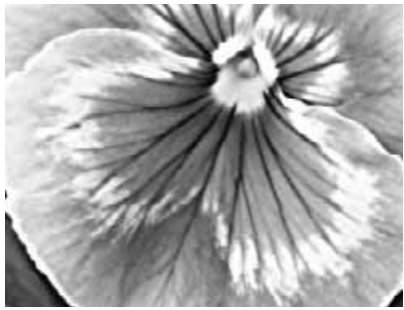

Hoge frequentie Lage frequentie

**Niveauschuif -** Regelt het contrast van de ingestelde frequentie. Het niveau van verscherping kan worden ingesteld tussen 0 en 2, in stappen van 0,1. Hoe hoger de waarde, des te hoger is het contrast; vergelijk bovenstaande voorbeelden, beide op de maximum instelling, met het origineel op de tegenoverliggende bladzijde. Het verscherpingsniveau kan ook in het vakje naast de schuif worden ingetikt.

**Preview-vakje** - Hiermee wordt het effect van de verscherping doorgevoerd op het preview-beeld.

**Vergroot- en verkleinknop** - Om de grootte van het preview-beeld aan te passen. Het previewbeeld kan worden weergegeven op 100%, 66,7%, 50%, 33,3%, 25% en 16,7%.

**Reset-knop** - Herroept alle veranderingen die op het beeld zijn uitgevoerd.

#### <span id="page-49-0"></span>KLEURAFSTEMMING

Elk output-apparaat (monitor of printer) definieert kleur en contrast anders. Om een nauwkeurige weergave te bereiken moet de output-kleurruimte worden gedefinieerd. Kleurafstemming wordt gebruikt voor professioneel color management. Het is niet nodig voor huis-, tuin- en keukentoepassingen.

De kleurafstemmingsfunctie van de DiMAGE Image Viewer utility stemt de kleur van het geladen beeld af op gespecificeerde kleurruimten. Het kleurruimtesysteem kan het ICC-profiel van de computermonitor gebruiken om het beeld zo accuraat mogelijk weer te geven. Kleurafstemming wordt geactiveerd in het "Open"-dialoogvenster.

#### Output-kleurruimte instellen

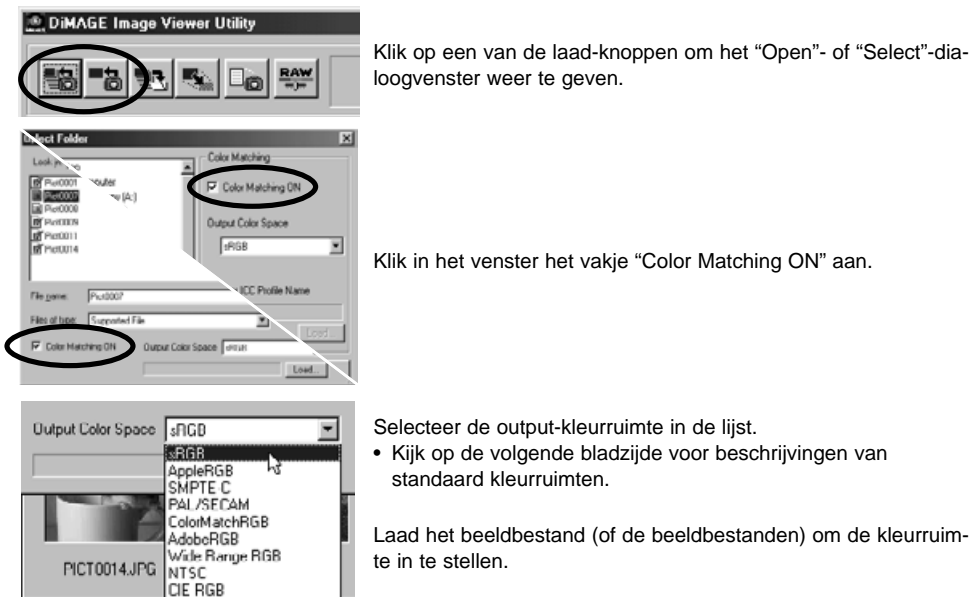

H

Use ICC profile

De keuze voor een output-kleurruimte hangt samen met het gebruik van het beeld.

**sRGB** - Kleurruimte die wordt gepropageerd door Hewlett Packard en Microsoft. Omdat deze standaard aansluit op de karakteristieken van de gemiddelde PC-monitor wordt hij overal ter wereld veel toegepast. sRGB wordt beschouwd als de standaard voor multimedia- en Internet-gebruik. sRGB is niet geschikt voor professionele prepress-toepassingen vanwege het krappe reproductiebereik.

**Apple RGB** - Veel gebruikt in DTP. Dit is de standaard kleurruimte in veel algemene grafische- en ontwerp-programma's, zoals Adobe Illustrator, Photoshop, enz.

**SMPTE-C** - De huidige televisie broadcast-standaard die in de Verenigde Staten wordt gebruikt.

**PAL/SECAM** - De huidige televisiestandaard in Europa.

**ColorMatch RGB** - Deze standaard heeft een grote kleurruimte en is ideaal voor gebruik in combinatie met Radius Press View monitors, die veel worden gebruikt in de prepress-produktie.

**Adobe RGB** - Deze kleurruimte is groter dan ColorMatch RGB. Het uitgebreide kleurbereik maakt deze standaard ideaal voor prepress-gebruik. Het bereik is echter zo groot dat er veel kleuren in voorkomen die met een grafisch vierkleurendrukwerk-proces niet kunnen worden weergegeven.

**Wide Range RGB** - Gebruikt de kleurcoördinaten van het spectrum: deze standaard biedt een extreem bereik aan kleuren. Veel van de kleuren die kunnen worden gegenereerd zijn niet te reproduceren op standaard computer-monitors of met printtechnologie.

**NTSC** - De huidige televisiestandaard in de VS en Japan.

**CIE RGB** - Kleurruimte die is gedefinieerd door de CIE.

# <span id="page-51-0"></span>Het ICC profiel van de monitor gebruiken

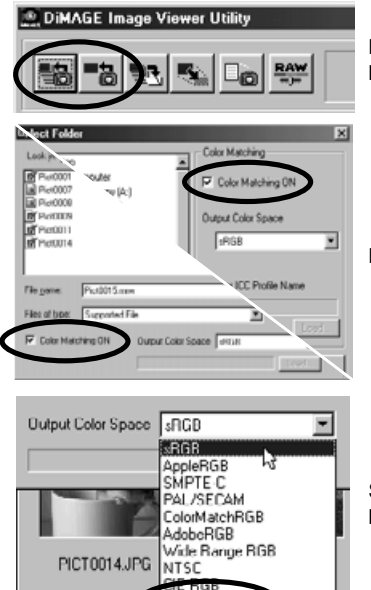

Klik op een van de laad-knoppen om het "Open"- of "Select"-dialoogvenster weer te geven.

Klik in het venster het vakje "Color Matching ON" aan.

Selecteer de optie "Use ICC profile" uit de lijst. Klik op de laadknop.

Open het ICC profiel voor de gebruikte monitor.

Use ICC profile

• ICC profielen kunt u vinden op de volgende locaties: Windows 95/98/98SE/Me: [Windows] map > [System] map > [Color] map Windows NT4.0: [WINNT] map > [System32] map > [Color] map Windows 2000/XP: [WINNT] map > [System32] map > [spool] map > [drivers] map > [color] map Macintosh: [Systeemmap] > [map ColorSync profielen]

Laad de beeldbestanden om de kleurruimte in te stellen.

ICC-profielen voor een specifieke monitor zijn verkrijgbaar bij de fabrikant. Doorgaans zijn ze van de website van de fabrikant te downloaden. Kijk in de gebruiksaanwijzing van de monitor hoe u het ICCprofiel dient te installeren.

Bij beelden die zijn geladen met ingeschakelde kleurafstemming is de geselecteerde kleurruimte of het ICC-profiel aan het bestand gehecht. Worden deze bestanden geopend in een programma met kleurafstemmingsfuncties (bijv. Adobe Photoshop versie 6.0), dan wordt het aangehechte kleurprofiel overgebracht naar het programma.

#### <span id="page-53-0"></span>Opnamegegevens van een beeld weergeven

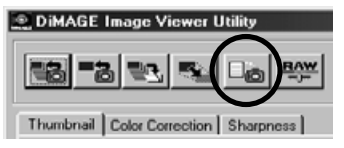

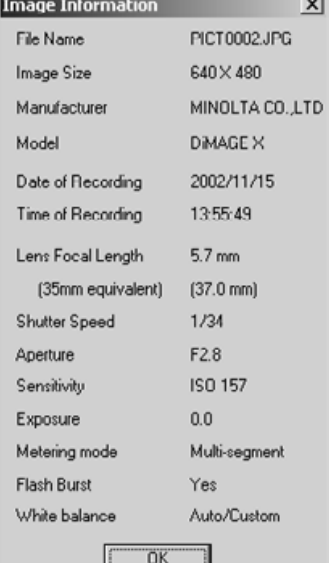

Klik wanneer er een beeld in het thumbnail- of kleurcorrectievenster geopend is op de beeldinformatieknop.

• Is er meer dan een thumbnail geselecteerd, dan wordt er voor elk beeld een informatievenster geopend.

Klik op "OK" om het venster te sluiten.

• Welke informatie op het scherm verschijnt is afhankelijk van het cameramodel.

De opname-informatie is opgenomen in een exif tag die aan het beeldbestand is gehecht. Wordt een beeld geopend in een beeldbewerkingsprogramma dat exif tag data niet ondersteunt (bijv. Adobe Photoshop), en slaat u het beeld zodanig op dat de oude beeldinformatie wordt overschreven, dan wordt de exif tag informatie gewist. Gebruikt u andere software dan de DiMAGE Image Viewer Utility, sla het beeld dan altijd op onder een andere nam (Bewaar als) om de exif tag data te behouden.

#### <span id="page-54-0"></span>Over de RAW-knop

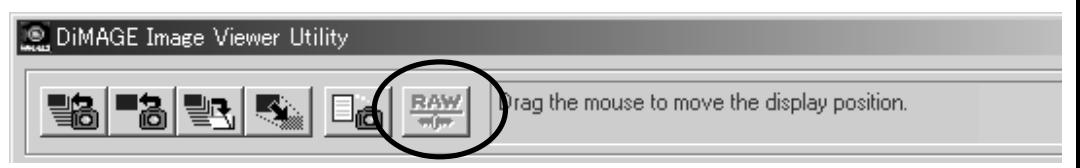

Bepaalde digitale camera's zoals de DiMAGE 7 en de DiMAGE 5, gebruiken een speciaal bestandsformaat, RAW genaamd. Zo'n bestand kan alleen worden gelezen en verwerkt met de DiMAGE Image Viewer software. De knop is alleen te gebruiken wanneer er een RAW-bestand in de utility wordt geladen.

Wanneer het wordt opgeslagen kan een RAW-bestand een bitlengte hebben van 24 bit of 48 bit. Is het eenmaal als 24 bit opgeslagen, dan kan het niet als een 48-bit bestand worden opgeslagen. Deze optie is gedeselecteerd in het Save-venster voor alle andere soorten beeldbestanden.

Microsoft en Windows zijn geregistreerde handelsmerken in de Verenigde Staten en andere landen, van Microsoft Corporation. De officiële naam van Windows is Microsoft Windows Operating System. Pentium is een geregistreerd handelsmerk van Intel Corporation. Apple, het Apple logo, Macintosh, Power Macintosh, Mac OS en het Mac OS logo zijn geregistreerde handelsmerken van Apple Computer, Inc. Andere bedrijfs- en productnamen zijn handelsmerken of geregistreerde handelsmerken van hun respectievelijke eigenaren.

# MINSLTA

Printed in Japan ©2001 Minolta Co., Ltd. under the Berne Convention and the Universal Copyright Convention.